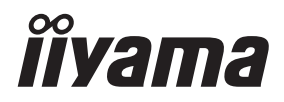

**DEUTSCH** 

# *BEDIENUNGSANLEITUNG* ProLite

## **LCD Monitor**

## ProLite TF4938UHSC<br>ProLite TF5538UHSC

Wir gratulieren Ihnen zu Ihrer Entscheidung für den iiyama TFT-Monitor und bedanken uns für das Vertrauen, das Sie uns entgegenbringen. Damit Ihre Arbeit nicht durch Fehleinstellungen getrübt wird, bitten wir Sie, sich einige Minuten Zeit zu nehmen und dieses Handbuch durchzulesen, bevor Sie Ihren neuen iiyama TFT-Monitor das erste Mal in Betrieb nehmen.

Bitte bewahren Sie diese Anleitung zum späteren Nachschlagen sorgfältig auf.

## **ERKLÄRUNG DER CE-KONFORMITÄT**

Dieser LCD Flachbildschirm entspricht den Anforderungen der EG/EU Richtlinien 2014/30/EU, "EMV Richtlinie", 2014/35/EU, "Niederspannungsrichtlinie" und 2011/65/EU, "RoHS Richtlinien".

#### **ACHTUNG:**

Das ist ein Klasse A Produkt. Falls dieses Produkt in häuslichem Umfeld verwendet wird, kann es zu Funkstörungen kommen. Der Benutzer muss dann ggf. entsprechende Gegenmaßnahmen ergreifen.

IIYAMA CORPORATION: Wijkermeerstraat 8, 2131 HA Hoofddorp, The Netherlands

Modell Nr. : PLT4938, PLT5538

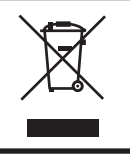

Wir empfehlen Ihnen, gebrauchte und nicht mehr benötigtes Equipment fachgerecht zu recyceln. Nützliche Informationen hierzu erhalten Sie bei Ihrem Fachhändler, Ihrem iiyama Service-Center und im Internet unter: www.iiyama. com

- Änderungsrechte vorbehalten.
- Alle verwendeten Handelsnamen und -marken sind Eigentum der jeweiligen Besitzer.

## **INHALTSÜBERSICHT**

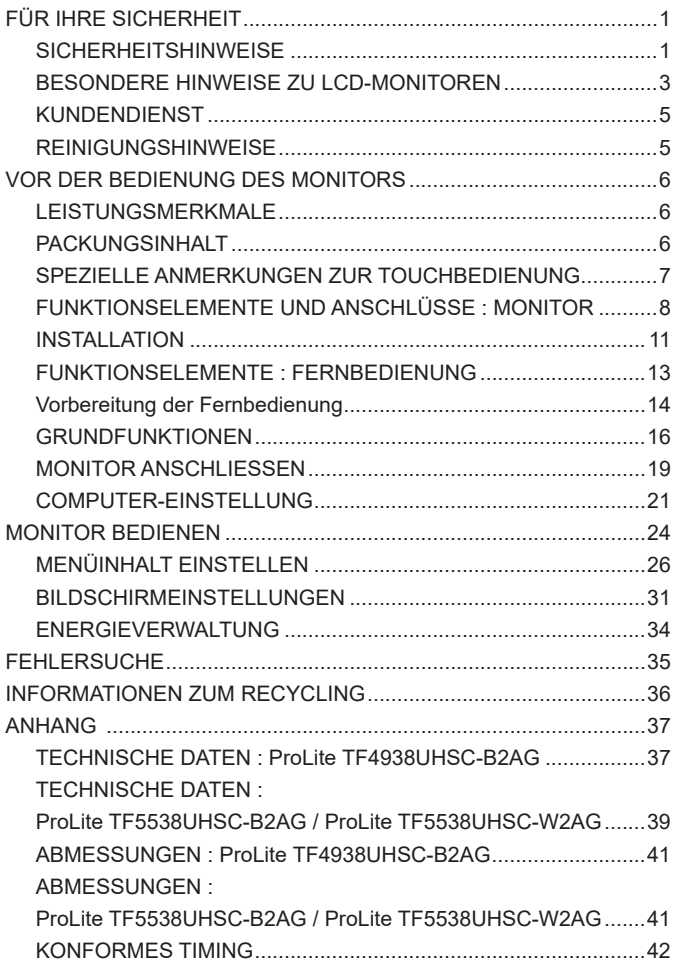

## **FÜR IHRE SICHERHEIT**

## **SICHERHEITSHINWEISE**

#### **ACHTUNG**

#### **BEI GEFAHR ABSCHALTEN**

Sollten Sie irgendwelche unnormalen Erscheinungen wie Rauch, Geräusche oder Gerüche bemerken, schalten Sie sofort den Monitor aus und trennen Sie den Netzstecker vom Gerät. Benachrichtigen Sie dann bitte Ihren Fachhändler oder das iiyama Service-Mitte. Fortgesetzter Bertrieb kann gefährlich sein und zu einem Brand oder zu Stromschlägen führen.

#### **GEHÄUSE NIEMALS ÖFFNEN**

Im Innern des Gerätes sind spannungsführende Teile frei zugänglich. Bei Entfernung des Gehäuses setzen Sie sich der Gefahr aus, einen Brand auszulösen oder einen Stromschlag zu erleiden.

#### **KEINE FREMDGEGENSTÄNDE IN DAS GERÄT STECKEN**

Bitte führen Sie keine festen Gegenstände oder flüssigen Materialien in den Monitor ein. Im Falle eines Unfalls schalten Sie bitte Ihren Monitor sofort ab und trennen Sie den Netzstecker vom Gerät. Benachrichtigen Sie dann bitte Ihren Fachhändler oder das iiyama Service-Mitte. Sollte sich ein Gegenstand im Innern des Monitors befinden, kann das zu einem Brand, Kurzschlüssen oder anderen Beschädigungen führen.

#### **STELLEN SIE DEN MONITOR AUF EINE SICHERE UND STABILE UNTERLAGE**

Sollten Sie den Monitor fallen lassen, besteht Verletzungsgefahr.

#### **BENUTZEN SIE DEN MONITOR NICHT IN DER NÄHE VON WASSER**

Benutzen Sie den Monitor nicht an einer spritzwassergefährdeten Stelle. Sollte Wasser in den Monitor gelangen, kann dies zu Brandgefahr oder Stromschlägen führen.

#### **BEACHTEN SIE DIE RICHTIGE BETRIEBSSPANNUNG**

Achten Sie auf die Einhaltung der spezifizierten Spannungswerte. Die Benutzung einer falschen Stromspannung kann zu Fehlfunktionen, Brandgefahr oder Stromschlägen führen.

#### **KABEL SCHÜTZEN**

Schützen Sie Ihre Kabel vor mechanischer Belastung (Quetschung, Zug). Beschädigte Kabel führen zu Brandgefahr oder Kurzschlüssen.

#### **WIDRIGE WETTERBEDINGUNGEN**

Es empfielt sich, den Monitor nicht während heftiger Gewitter zu benützen, da es durch Spannungsschwankungen zu Fehlfunktionen kommen kann. Um Stromschläge zu vermeiden, ist es ratsam, während solch widriger Witterungsbedingungen das Stromkabel nicht zu berühren.

#### **VORSICHT**

#### **UMGEBUNGSBEDINGUNGEN**

Installieren Sie den Monitor nicht in Umgebungsbedingungen, wo es rapide Temperaturschwankungen, hohe Luftfeuchtigkeit oder stark staubige Luft gibt, da es sonst zu Brandgefahr, Kurzschlüssen oder anderen Beschädigungen kommen kann. Vermeiden Sie es ebenfalls, den Monitor so aufzustellen, dass er direkter Sonneneinstrahlung oder einer anderen Lichtquelle ausgesetzt wird.

#### **STELLEN SIE DEN MONITOR NICHT AUF EINE WACKLIGE UNTERLAGE**

Der Monitor könnte herunterfallen und jemanden verletzen. Bitte legen Sie ebenfalls keine schweren Gegenstände auf den Monitor und achten Sie darauf, dass die Kabel so verlegt sind, dass niemand darüber stolpern kann und sich dabei verletzt.

#### **BELÜFTUNG SICHERSTELLEN**

Die Lüftungsschlitze sollen für ausreichende Belüftung sorgen. Achten Sie darauf, dass Sie die Belüftungsschlitze des Monitors nicht verdecken, da ansonsten Brandgefahr besteht. Um ausreichende Belüftung zu gewährleisten, lassen Sie bitte mindestens 10 cm Platz zwischen Monitor und Wand.

Die Aufstellung des Monitors auf dem Rücken, seitlich oder auf dem Kopf liegend kann zu Beschädigungen führen. Achten Sie darauf, dass Sie den Monitor auf eine feste Unterlage stellen.

#### **ENTFERNEN SIE DIE KABEL, BEVOR SIE DEN MONITOR TRANSPORTIEREN**

Wenn Sie den Monitor bewegen, müssen Sie vorher den Monitor ausschalten, den Netzstecker ziehen und darauf achten, dass das Signalkabel abgezogen ist. Wenn Sie die Kabel nicht entfernen, könnte dies zu Brandgefahr oder Kurzschlüssen führen.

#### **NETZSTECKER ZIEHEN**

Sollten Sie den Monitor über langere Zeit nicht benützen, raten wir das Gerät vom Stromnetz zu trennen, um Unfallgefahren zu vermeiden.

#### **AUS- UND EINSTECKEN**

Nehmen Sie beim Aus- und Einstecken immer den Stecker in die Hand. Ziehen Sie niemals an der Stromleitung, sondern immer am Stecker, ansonsten könnte dies zu Brandgefahr oder Stromschlägen führen.

#### **BERÜHREN SIE DEN STECKER NICHT MIT FEUCHTEN HÄNDEN**

Ausstecken des Monitors mit nassen Händen kann zu einem Stromschlag führen.

#### **WENN SIE DEN MONITOR AUF IHREN COMPUTER STELLEN MÖCHTEN**

vergewissern Sie sich, dass Ihr Computer stabil genug ist um das Gewicht des Monitors zu tragen, ansonsten könnte dies zu Beschädigungen an Ihrem Computer führen.

#### **SONSTIGES**

#### **ERGONOMISCHE HINWEISE**

Um eine Ermüdung der Augen auszuschliessen, sollten Sie den Monitor nicht vor einem grellen Hintergrund oder in einem dunklen Raum benutzen. Um optimalen Sehkomfort zu gewährleisten, sollte die Oberkante des Monitors knapp unterhalb Ihrer Augenhöhe liegen und der Abstand zwischen Augen und Monitor 40-60 cm betragen. Wenn Sie den Monitor länger benutzen, sollten Sie mindestens 10 Minuten pro Stunde nicht in den Monitor schauen, um eine Überanstrengung der Augen zu vermeiden.

## **BESONDERE HINWEISE ZU LCD-MONITOREN**

- Die folgenden Symptome stellen keine Störung dar, sondern sind normal:
	- **HINWEIS** Wenn Sie das erste Mal Ihren LCD-Monitor anschalten, kann es bedingt durch Ihren Computer eintreten, dass das wiedergegebene Bild nicht in richtiger Grösse auf dem Monitor dargestellt wird. In diesem Fall stellen Sie bitte die Bildgrösse richtig ein.
		- Leicht ungleiche Helligkeit je nach verwendetem Desktop-Layout.
		- Sollten Sie nachdem Sie ein Bild über Stunden unverändert angezeit haben, auf ein neues Bild wechseln, kommt es bauartbedingt zu einem sogenannten Geisterbild. Dieses Geisterbild verschwindet nach einiger Zeit von selbst oder Sie schalten das Gerät für einen längeren Zeitraum aus.
- Das LCD ist nicht für den Aussenbetrieb entwickelt.
- Wenn Sie ein längeres Video Kabel als das mitgelieferte Kabel verwenden, kann es zu Bildqualitätverlusten führen. Die Touch-Funktionalität kann bei Verwendung eines USB-Kabels grösser 3m nicht garantiert werden.

#### **BETRIEBSDAUER / ANWENDUNGSBEDINGUNGEN**

Dieses Produkt ist für eine Nutzung von 24 Stunden pro Tag ausgelegt.

Das LCD ist für einen Betrieb im Quer-/Portraitformat und Tisch/Pult Position (face-up) ausgelegt. Wenn das LCD in einer Tisch/Pult oder Hochformat Position verwendet wird, schalten Sie bitte die Lüfter Funktion des Gerätes über das Menu ein.

#### **GEISTERBILDER / BILDEINBRAND**

Bitte beachten Sie, dass bei allen LCD-Bildschirmen es bauartbedingt zu Geisterbilder bzw. Einbrenn-Effekten kommen kann. Dieses geschieht dann wenn statische Bilder über eine längere Zeit dargestellt werden.

Geisterbilder ist keine permanente Eigenschaft, eine statische Bilddarstellung über eine längere Zeit, sollten allerdings vermieden werden.

Um Geisterbildern entgegen zu wirken bzw. wieder zu vermindern gilt folgende Faustregel.

den Monitor über den gleichen Zeitraum, wie das Statische dargestellt wurde, ausschalten.

z.B. wurde ein statisches Bild eine Stunde lang dargestellt und dadurch Geisterbilder entstanden sind, sollte der Monitor über eine Stunde lang ausgeschalten werden um das Geisterbild wieder zu beseitigen.

Für alle LFD Produkte empfehlen wir regelmäßig bewegte Bilder darzustellen oder einen Bildschirmschoner bei Inaktivität zu verwenden. Sie könnten den Monitor auch ausschalten wenn er nicht in Gebrauch ist um solchen Effekten präventiv vorzubeugen.

Eine andere Möglichkeit, um das Risiko von Geisterbilder zu reduzieren ist, die Lüfter-Funktion (falls vorhanden) im Menü zu aktivieren, die Hintergrundbeleuchtung auf niedrig einzustellen und eine niedrige Helligkeitseinstellungen zu verwenden. Eine Vermeidung von starken Kontrastübergängen (Schwarz/Weiß Übergänge) im Content ist vorteilhaft.

## **ZUR VERWENDUNG IM ÖFFENTLICHEN BEREICH**

#### Einbrenn-Effekt bei LCD-Bildschirmen

Wenn ein statisches Bild stundenlang dargestellt wird, verbleibt in der Nähe der Elektroden innerhalb des LCD-Bildschirms eine elektrische Ladespur, Geisterbilder / Image Persistenz können dadurch entstehen.

Image Persistenz ist keine permanente Eigenschaft.

#### Empfehlungen

Um permanent Darstellungen zu verhindern und die Lebenserwartung der LCD Anzeige zu verlängern, empfehlen wir folgendes:

- 1. Vermeiden Sie statische Bilder über eine längere Zeit darzustellen ändern sie eine statische Darstellung regelmäßig.
- 2. Schalten Sie den Monitor, per Fernbedienung, der Zeitplan Steuerung oder der Power Management Funktion, bei Nichtbenutzung aus.
- 3. Wenn der Monitor in Umgebungen mit hoher Umgebungstemperatur oder in einer geschlossenen Position installiert ist, aktivieren Sie die Lüfter-, die Screen Saver- und Low Brightness-Funktionen über das Menu.
- 4. eine Installation von einer zusätzlichen aktive Kühlung .
- 5. Wir empfehlen dringend die Nutzung einer zusätzlichen aktiven Kühlung mit Ventilatoren bei längeren Betriebszeiten oder hohen Umgebungstemperaturen.

## **KUNDENDIENST**

**HINWEIS**

 Sollten Sie den Monitor für eine Service-Reparatur versenden müssen und Sie verfügen nicht mehr über die Originalverpackung, so wenden Sie sich bitte an lhren Fachhändler, der Ihnen bei der Beschaffung einer Ersatz-Verpackung behilflich sein wird.

## **REINIGUNGSHINWEISE**

- **ACHTUNG** Ziehen Sie aus Sicherheitsgründen immer den Netzstecker, bevor Sie den Monitor reinigen. **VORSICHT** ■ Sollten während der Reinigung flüssige oder feste Materialien in den Monitor gelangt sein, schalten Sie bitte Ihren Monitor sofort ab und ziehen Sie den Netzstecker ab. Benachrichtigen Sie dann bitte Ihren Fachhändler. ■ Die Bildschirmoberfläche nicht mit einem rauhen Gegenstand reinigen. Verwenden Sie unter keinen Umständen scharfe Reinigungsmittel wie nachfolgend **HINWEIS**
	- Verdünner Scheuermilch Reinigungsbenzin Sprühreiniger Wachs Säuren oder Laugen aufgeführt. Diese Mittel beschädigen die Bildschirmoberfläche und greifen das Finish an.
		- Längerer Kontakt des Gehäuses mit Gummi- oder Kunststoffprodukten kann das Finish angreifen.
- **GEHÄUSE** Flecken können mit einem feuchten, weichen Tuch entfernt werden. Zum Anfeuchten nehmen Sie eine schwache Spülmittellösung.

#### **LCD SCHIRM** Wir empfehlen das Display regelmässig mit einem trockenen weichen Tuch zu reinigen. Bitte benutzten Sie keine Papiertücher, dies könnte das LCD beschädigen.

## **VOR DER BEDIENUNG DES MONITORS**

## **LEISTUNGSMERKMALE**

- **Unterstützt Auflösungen von bis zu 3840 × 2160**
- ◆ Hoher Kontrast 1100:1 (Typisch) / Helligkeit 500cd/m<sup>2</sup> (Typisch)
- **Digitale Weichzeichnung von Schrift**
- **Automatisches Setup**
- ◆ Stereo-Lautsprecher  **Zwei 8W-Stereo-Lautsprecher**
- **Energieverwaltung (konform mit VESA DPMS)**
- **Konform mit VESA-Montage-Standard (400mm×200mm) : ProLite TF4938UHSC**
- **Konform mit VESA-Montage-Standard (600mm×400mm) : ProLite TF5538UHSC**
- **Glass mit Antiglare Beschichtung**

## **PACKUNGSINHALT**

Folgendes Zubehör sollte im Paket enthalten sein. Sehen Sie nach, ob alle Teile mit dem Monitor geliefert wurden. Falls etwas fehlen oder beschädigt sein sollte, wenden Sie sich bitte umgehend an Ihren iiyama-Händler vor Ort oder eine regionale iiyama-Vertretung.

- 
- 
- 
- 
- Netzkabel\* 
HDMIkabel 
DisplayPortkabel
- USBkabel IR-Verlängerungskabel IFernbedienung
- Batterie (2 Stk.) Klemme Sicherheits-Handbuch
- Leitfaden zur Inbetriebnahme
- Die Werte für das Netzkabel, das in Gegenden mit einer Stromversorgung von 120V geliefert wird, sind 10A/125V. Wenn Sie ein Netzteil mit höheren Werten verwenden, müssen Sie ein Netzkabel mit Werten von 10A/250V benutzen. Wenn Sie allerdings ein Netzkabel verwenden, das nicht von iiyama bereitgestellt wird, haben Sie kein Anrecht auf jegliche durch Garantien abgedeckte Schadensersatzansprüche, falls es zu Problemen oder Schäden kommen sollte. Zum Netzanschluss dieses Gerätes ist eine geprüfte Leitung zu verwenden. Es ist eine Leitung vom Typ: H05VVF, 3G, 0,75mm² oder besser einzusetzen. **ACHTUNG**

## **SPEZIELLE ANMERKUNGEN ZUR TOUCHBEDIENUNG**

#### **ACHTUNG**

Bitte benutzen sie keine Spitzen-, Schneidenden- oder Metallgegenstände um den Touch zu bedienen, dieses könnte zu Beschädigungen bzw. Dauerschäden am Gerät führen.

Schäden am Touchscreen die durch eine unsachgemäse Bedienung hervorgerufen werden, sind von der Garantie ausgeschlossen.

Zur Bedienung empfehlen wir leitfähigen Gummispitzels (> R 8,0 mm) oder die Finger zu verwenden.

## **FUNKTIONSELEMENTE UND ANSCHLÜSSE : MONITOR**

#### **<Bedienleiste>**

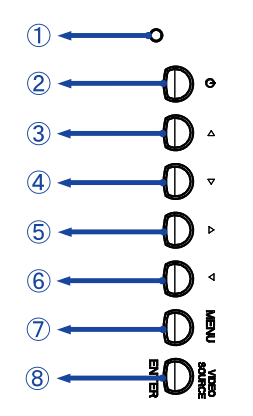

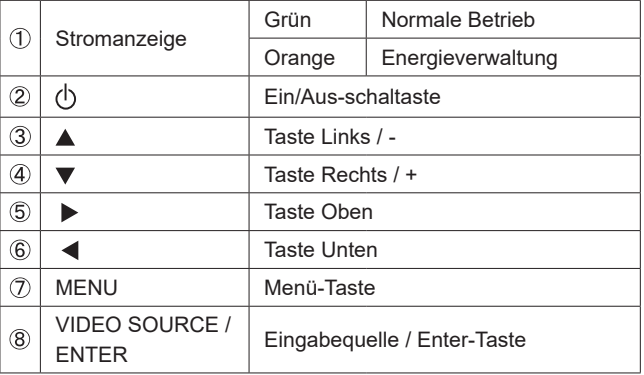

**<Frontseite>**

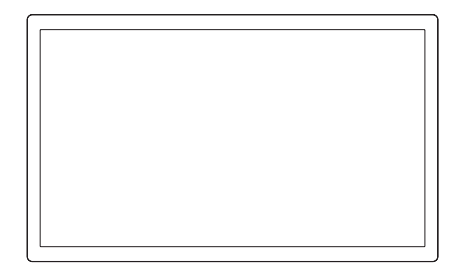

**DEUTSCH DEUTSCH**

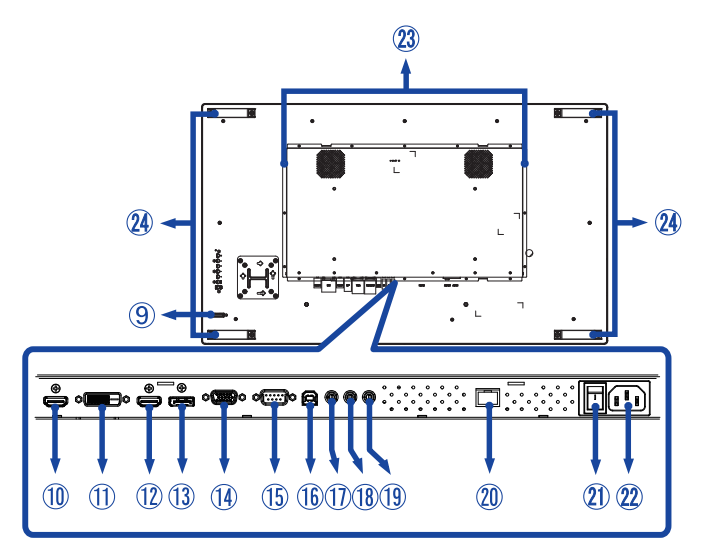

 **ProLite TF5538UHSC**

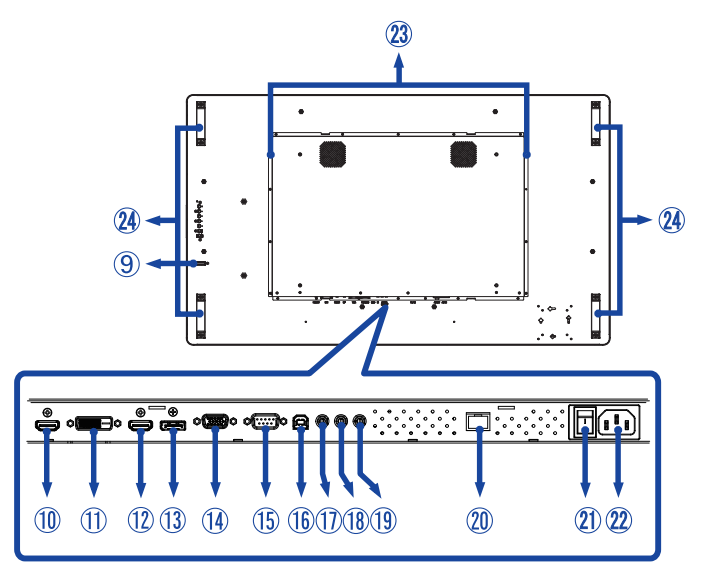

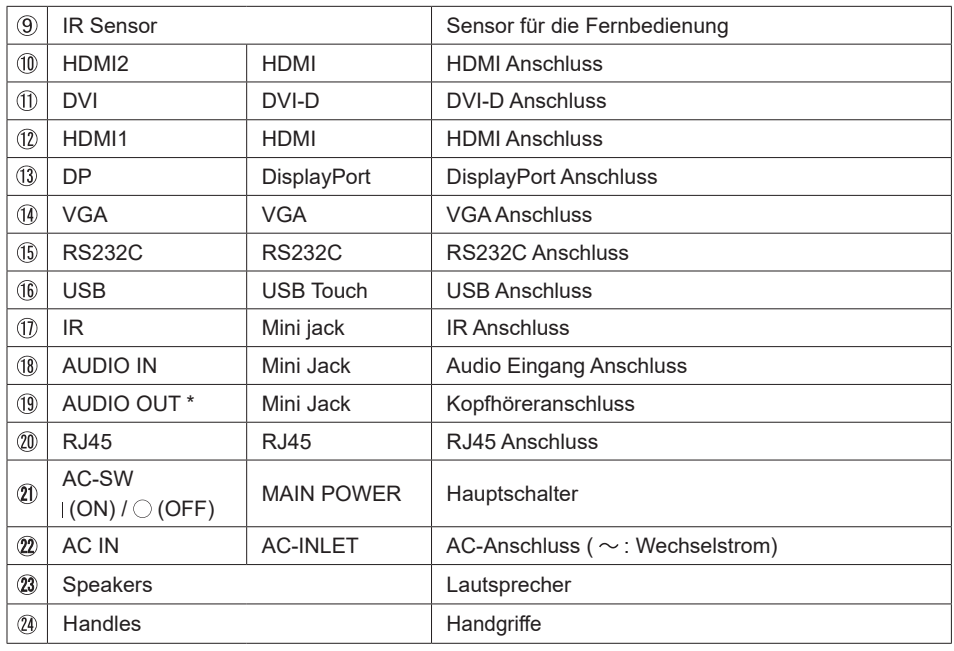

\* Nur verfügbar für HDMI und DisplayPort eingang.

## **INSTALLATION**

#### **ACHTUNG**

- Für eine Montage der Halterung befolgen Sie die Installationshinweise des jeweiligen Herstellers. Für die Wartung und Service dieser, ist der Hersteller der Halterung zuständig.
- Für das transportieren und bewegen des Monitors sind mindestens zwei Personen erforderlich.
- Bevor sie den Monitor an die Wand installieren, stellen Sie sicher das die Traglast der Wand ausreichend ist.

#### **[WAND- DECKENMONTAGE]**

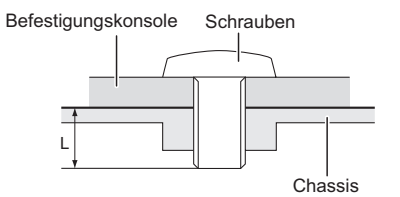

#### **ACHTUNG**

Falls sie den Monitor an einer Wand- oder Deckenhalterung betreiben möchten, benutzen sie zur Anbringung dieser M6 Schrauben (4 Stück) mit eine max. Länge von 10 mm. Längere Schrauben könnten einen elektrischen Kurzschluss erzeugen bzw. das Gerät zerstören.

#### **[FAN]**

#### **ACHTUNG**

Wenn der Bildschirm in einer Tisch/Pult Position verwendet wird, schalten Sie bitte die Lüfterfunktion des Gerätes über das Menu ein.

Ohne eingeschaltenen Lüfter, steigt die Innentemperatur und die Produktlebensdauer kann verkürzt werden.

Wenn der Bildschirm in ein externes Gehäuse eingebaut wird, bitten wir Sie eine Kühleinheit innerhalb des Gehäuses zu integrieren.

Schmutz und Staub können die Lüfterleistung und die Kühlwirkung beeinträchtigen, dieses kann zu einem kürzeren Lebenszyklus des Produkts führen. Bitte reinigen Sie das Produkt regelmäßig.

### **[DREHEN DES MONITORS]**

Das LCD ist für einen Betrieb im Quer-/Portraitformat und Tisch/Pult Position (face-up) ausgelegt.

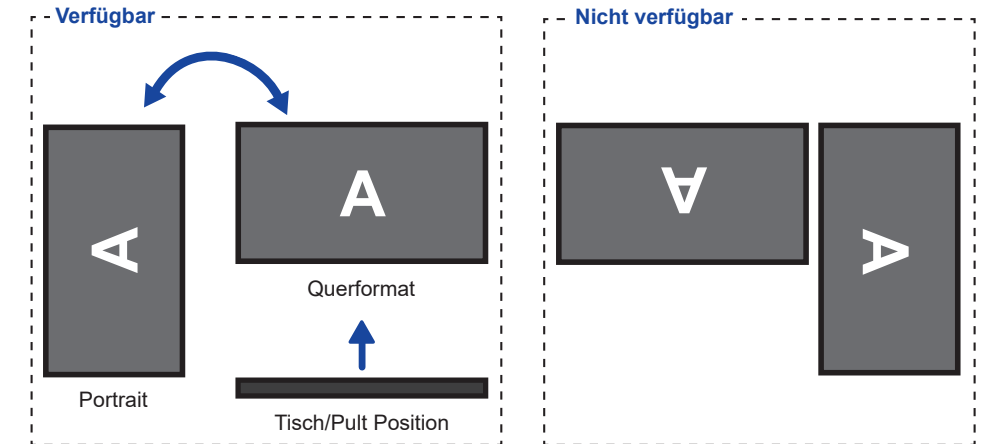

## **FUNKTIONSELEMENTE : FERNBEDIENUNG**

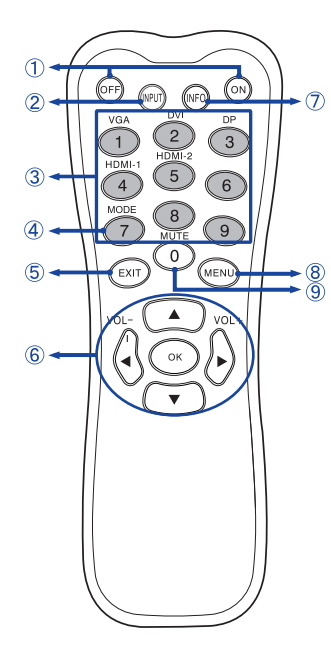

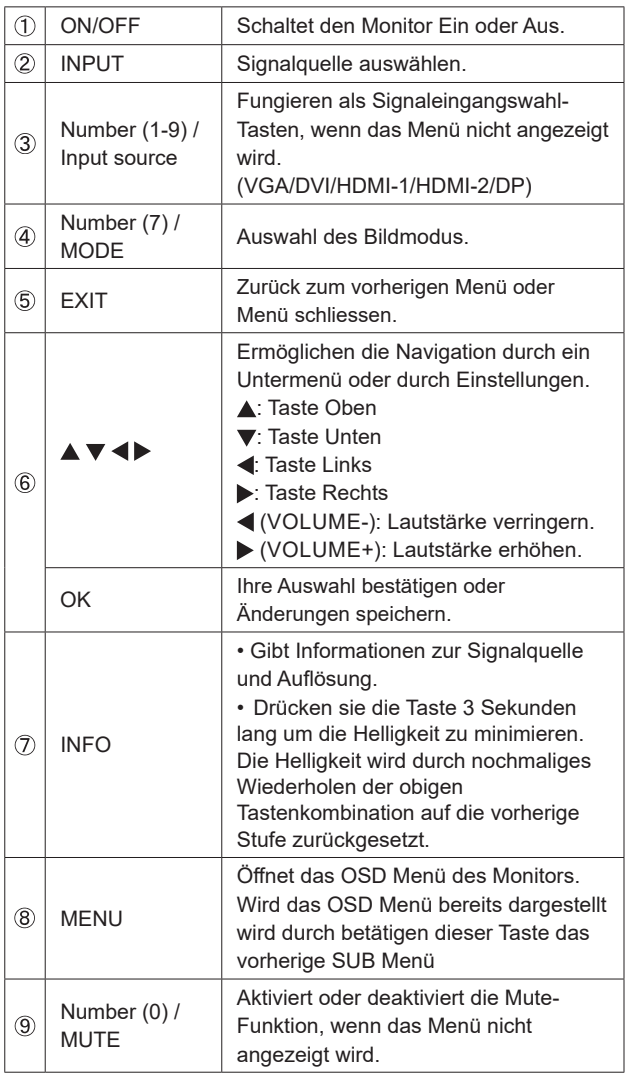

## **VORBEREITUNG DER FERNBEDIENUNG**

Legen sie die zwei Batterien ein um die Fernbedienung zu benutzen.

#### **ACHTUNG**

- Verwenden Sie für die Fernbedienung ausschließlich Batterien des hier spezifizierten Typs.
- Legen Sie niemals alte und neue Batterien gemeinsam in die Fernbedienung ein.
- Vergewissern Sie sich, dass die Polung der Batterie der Abbildung entspricht.
- Entfernen Sie die leeren Batterien sofort, um zu verhindern, dass Flüssigkeit in das Batteriefach ausläuft.
- Auslaufende Batterieflüssigkeit könnte zu einer Beschädigung der Fernbedienung und zu einer Verletzung des Anwenders führen.
- Entfernen sie die Batterie-Abdeckung, Drücken Sie sie nach hinten in Pfeilrichtung.

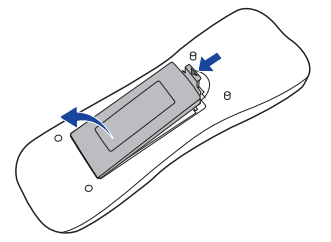

 Legen Sie die zwei AAA Batterien ein. Achten sie beim Einlegen auf die angezeigte Polarität in der Fernbedienung. Batterie x 2

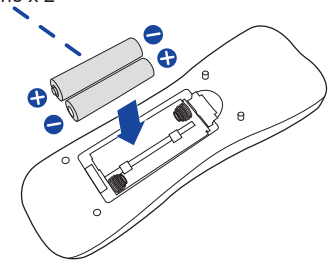

Schließen sie die Fernbedienung erneuert.

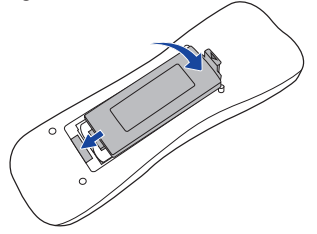

#### **HINWEIS**

- Beachten Sie beim herausnehmen der Batterien die obigen Anweisungen.
- Bitte ersetzen Sie die Batterie der Fernbedienung wenn diese, selbst bei einem geringen Abstand zum Empfangssensor des LC Monitors keine Funktion zeigt. Verwenden Sie ausschließlich Batterien des Typs AAA. Es besteht Explosionsgefahr, wenn die Batterien durch einen falschen Typ ersetzt wird.
- Bitte richten Sie die Fernbedienung immer Richtung Empfangssensor des LC Monitors. Dies gewährleistet die beste Funktion.
- Bitte verwenden Sie ausschliesslich die im Lieferumfang enthaltene original iiyama Fernbedienung. Andere auf dem Markt erhältliche Fernbedienungen werden mit diesem LC Monitor nicht funktionieren.
- Gebrauchte Batterien müssen fachgerecht entsorgt werden. Bitte die lokalen Richtlinien beachten.
- Batterien dürfen keiner übermäßigen Hitze wie Sonnenschein, Feuer oder ähnlichem ausgesetzt werden.
- Wenn Sie beabsichtigen, die Fernbedienung für längere Zeit nicht zu benutzen, entfernen Sie die **Batterien**

#### **Monitor Ein- oder Ausschalten**

Die Monitor ist eingeschaltet und die POWER-LED Anzeige wechselt auf Grün, wenn Sie die Power Taste am Monitor oder der Fernbedienung betätigen. Der Monitor ist ausgeschaltet und die POWER-LED Anzeige wechselt auf orange, wenn Sie die Power Taste am Monitor oder der Fernbedienung betätigen. Drücken Sie erneuert die Powertaste um den Monitor einzuschalten.

#### **HINWEIS**

Auch bei Verwendung des Power-Management-Modus oder durch Ausschalten an der Power Taste, wird der Monitor eine geringe Menge an Strom verbrauchen. Trennen Sie das Netzkabel von der Stromversorgung, wenn der Monitor nicht in Gebrauch ist, z.B. während der Nacht, um unnötigen Stromverbrauch zu vermeiden.

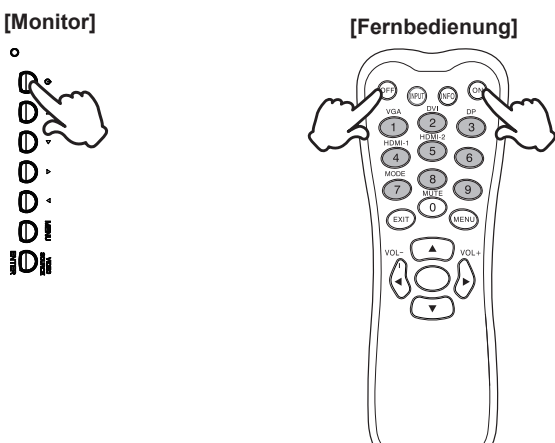

#### **Anzeigen der Menu Einstellungen**

Das Menü-erscheint auf dem Bildschirm, wenn Sie die MENU-Taste am Monitor oder der Fernbedienung drücken. Das Menü wird ausgeblendet wenn Sie die EXIT-Taste an der Fernbedienung erneuert drücken.

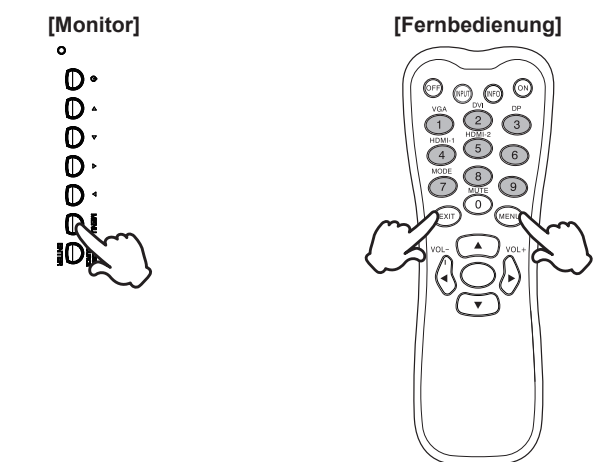

#### **Den Cursor vertikal bewegen**

Wählen Sie eine Einstellung durch Drücken der ▲ / ▼ -Taste, während das Menü am Bildschirm angezeigt wird.

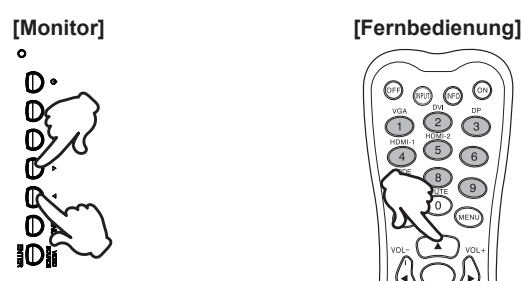

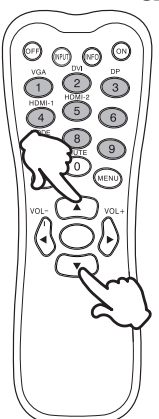

#### ■ **Den Cursor horizontal bewegen**

Wählen oder Bestätigen Sie eine Einstellung durch Drücken der (/ > -Taste, während der Menü am Bildschirm angezeigt wird.

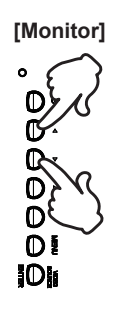

#### **[Monitor] [Fernbedienung]**

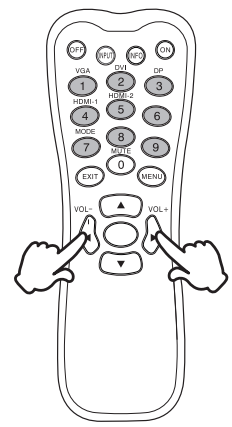

#### **Einstellen der Lautstärke**

Drücken Sie die  $\blacktriangleleft / \blacktriangleright$  -Taste auf der Fernbedienung um die Lautstärke zu verändern, wenn kein Menü auf dem Bildschirm angezeigt wird.

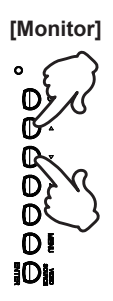

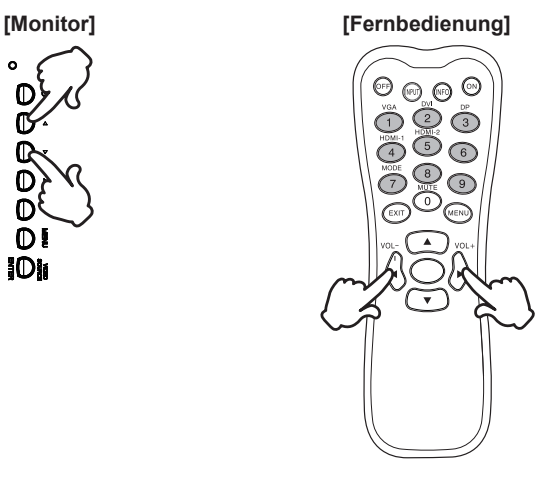

#### **Wählen des Eingangssignal**

Drücken Sie die VIDEO-SOURCE-Taste auf dem Monitor oder die INPUT-Taste auf der Fernbedienung, um das Eingangssignal-Menü anzuzeigen wenn das Menü nicht auf dem Bildschirm angezeigt wird. Drücken Sie die ▲ / ▼ -Taste oder die Inputtaste um das Eingangssignal umzuschalten.

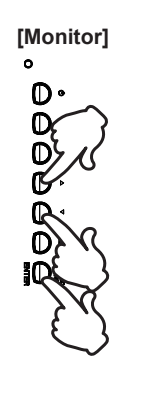

**[Monitor] [Fernbedienung]**

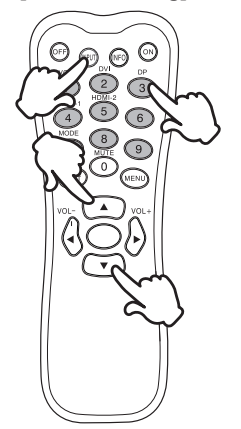

## **MONITOR ANSCHLIESSEN**

- Schalten Sie sowohl Computer als auch Monitor aus.
- Schließen Sie den Computer mit dem Signalkabel an den Monitor an.
- Schließen Sie den Computer mit dem USBkabel an den Monitor an.
- Schließen Sie das Netzkabel erst an den Monitor und dann an das Netzteil an.
- Schalten Sie Ihren Monitor (Hauptschalter und Ein/Aus-Schalter) sowie Computer ein.
- **HINWEIS**  Die Signalkabel, die zum Anschließen des Computers und des Monitors verwendet werden, können sich je nach benutztem Computer unterscheiden. Bei einer falschen Verbindung kann es zu schwerwiegenden Schäden am Monitor und Computer kommen. Das mit dem Monitor gelieferte Kabel eignet sich für einen standardmäßigen Anschluss. Falls ein besonderes Kabel erforderlich ist, wenden Sie sich bitte umgehend an Ihren iiyama-Händler vor Ort oder eine regionale iiyama-Vertretung.
	- Wenn Sie den Monitor an einen Macintosh-Computer anschließen möchten, wenden Sie sich bitte an Ihren iiyama-Händler vor Ort oder eine regionale iiyama-Vertretung, um einen geeigneten Adapter zu erhalten.
	- Stellen Sie sicher, dass das Signalkabel an beiden Enden festgeschraubt ist.
	- Die Touchfunktionalität ist ca. 8 Sek. nach dem Anschliessen des USBkabels betriebsbereit und kann mit dem Finger oder einem Stift bedient werden.
	- Geräte der Schutzklasse I des Typs A müssen mit Schutzerde verbunden sein.
	- Die Netzanschlusssteckdose sollte nahe am Gerät angebracht und leicht zugänglich sein.
	- Übermäßiger Schalldruck von Ohr-/Kopfhörern kann einen Hörschaden/Hörverlust bewirken.

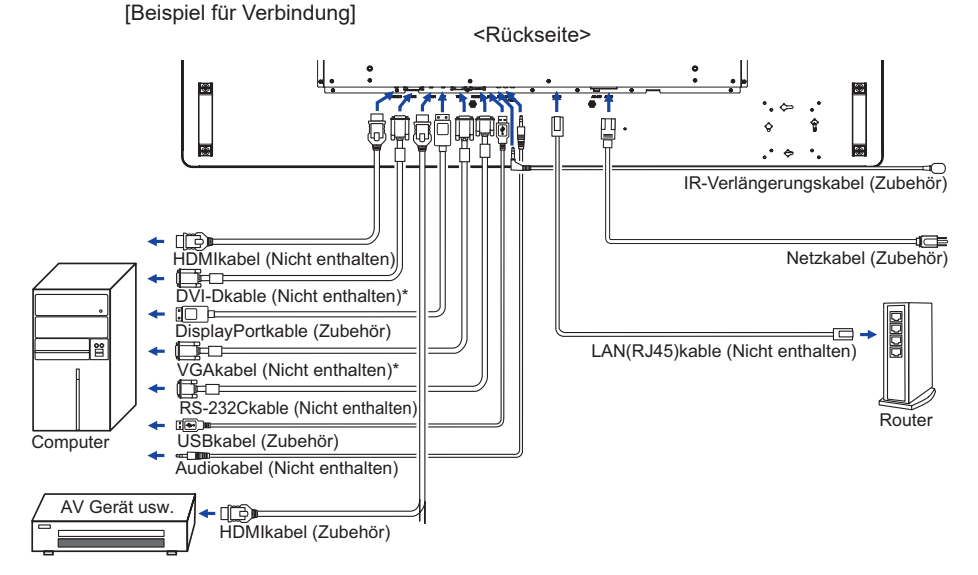

Das Kabel ist nicht im Lieferumfang enthalten. Wenn ein Qualitätiv niedriges Kabel verwenden wird, kann dieses elektromagnetischen Störungen verursachen. Bitte kontaktieren Sie das iiyama Support Center in Ihrem Land, wenn Sie den Monitor über den VGA oder DVI-Eingang anschließen wollen.

## **[ Netzwerkverbindung ]**

## **Anschließen an ein Netzwerk**

So verbinden Sie den Monitor mit einem lokalen Netzwerk.

- 1. Schließen Sie ein RJ45-Kabel mit den entsprechenden Anschlüssen an den Monitor und Ihrem LAN-Switch oder Router an.
- 2. Rufen Sie das OSD-Menü > Einstellungen > Steuerungseinstellungen auf. Wählen Sie LAN.
- 3. Rufen Sie als nächstes OSD-Menü > Einstellungen > Netzwerkeinstellungen > IP-Adresse DHCP oder Manuell auf

#### **Einstellungen**

- Wenn Sie sich in einer DHCP-Umgebung befinden, markieren Sie Auto Setup und wählen Sie Ein. Anschließend werden die Einstellungen für IP-Adresse, Subnetzmaske, Standard-Gateway und Primär-DNS angezeigt.
- Wenn Sie sich nicht in einer DHCP-Umgebung befinden, markieren Sie Auto Setup und wählen Sie Aus. Wenden Sie sich an Ihren IT-Administrator um Informationen zu den Einstellungen für IP-Adresse, Subnetzmaske, Standardgateway und Primärer DNS zu erhalten und geben sie diese entsprechend ein.

### $\bullet$  **Steuern des Monitors**

Sobald Sie die richtige IP-Adresse für Ihren Monitor haben und der Monitor eingeschaltet oder sich im Standby-Modus befindet, können Sie einen beliebigen Computer verwenden, der mit dem gleichen lokalen Netzwerk verbunden ist, um den Monitor zu steuern.

- Sie können den Monitor nicht über die RS-232C-Anschluss steuern, wenn die LAN-**HINWEIS** Steuerung in Betrieb ist.
	- Es wird empfohlen den Browser Google Chrome Version 51.0.2704.103 oder höher zu verwenden.
- 1. Geben Sie die IP-Adresse des Monitors in der Adresszeile Ihres Browsers ein und drücken Sie die Eingabetaste.
- 2. Die Seite mit den Einstellung wird angezeigt. INFORMATION / Bild und Ton / Bildschirm / EINSTELLUNG / ZEITPLAN / NETZWERK

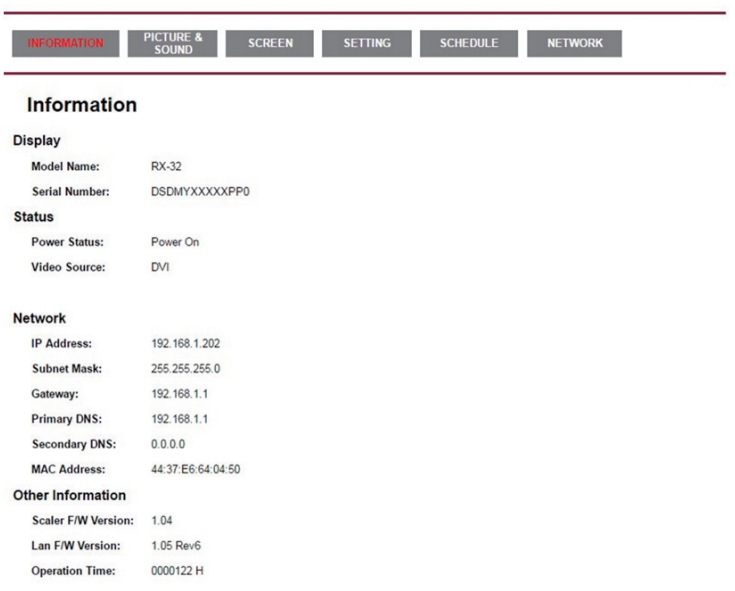

#### **Network Control**

#### $\blacksquare$  Signaltiming

Siehe Seite 42, wenn Sie das gewünschte Signaltiming einstellen möchten: KONFORMES **TIMING** 

#### ■ Windows XP/Vista/7/8/8,1/10 Plug & Play

Der iiyama-LCD-Monitor ist mit dem VESA-Standard DDC2B konform. Die Plug & Play-Funktionen können unter Windows XP/Vista/7/8/8,1/10 benutzt werden, wenn der Monitor mit dem mitgelieferten Signalkabel an einen DDC2B-konformen Computer angeschlossen wird. Installation unter Windows XP: Wenn Sie die Monitorinformationsdatei für iiyama-Monitore benötigen, können Sie diese aus dem Internet herunterladen.

http://www.iiyama.com

- **HINWEIS ■** Für zusätzliche Informationen über die Herunterladung des Treibers für den Touchscreen-Monitor besuchen Sie die oben angeführte Internet-Seite.
	- Monitortreiber werden in den meisten Fällen für Macintosh- oder Unix-Betriebssysteme nicht benötigt. Um weitere Informationen zu erhalten, wenden Sie sich bitte an Ihren Computerhändler.
- Anleitung zur Inbetriebnahme des Gerätes Schalten sie erst den Monitor an und danach den Computer.

#### **MULTI-TOUCH:**

Konform mit Plug & Play VESA DDC2B

Die Multitouch Funktion läuft unter Windows7/8/8,1/10 wenn der Monitor an einen DDC2B-fähigen Computer über das mitgelieferte USB-Kabel angeschlossen wird.

Betriebsysteme mit Touch Unterstützung :

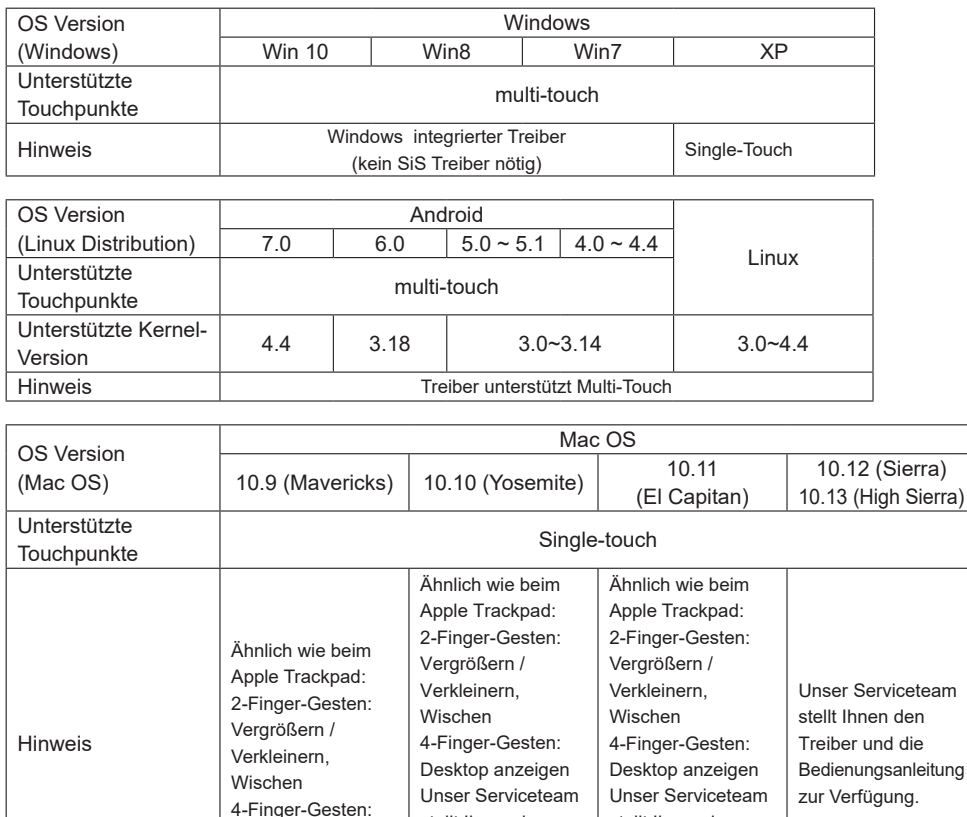

stellt Ihnen den Treiber und die Bedienungsanleitung zur Verfügung.

stellt Ihnen den Treiber und die Bedienungsanleitung zur Verfügung.

Desktop anzeigen

- Touch-Einstellungen im Doppelbildschirm Modus
- Schließen Sie zuerst den Primärmonitor an den Computer an. Bedienfeld einstellen > Hardware und Ton > Tablet-PC Einstellungen > Display > Setup.

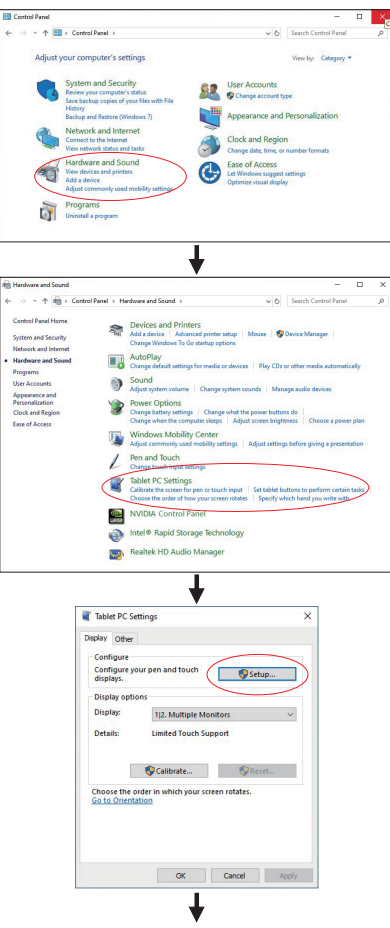

Die folgende Meldung erscheint auf dem Bildschirm. Bitte folgen Sie den Anweisungen.

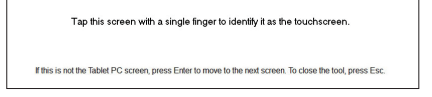

- 2 Nach Einstellung des (1), schließen Sie einen zweiten Monitor an und führen Sie die Einstellungen ein wie beim (1).
- **HINWEIS**  Die Monitore werden als Dual-Display erkannt, und eine Touch-Bedienung kann nicht gleichzeitig auf zwei Monitoren durchgeführt werden. Sie können die Touch-Bedienung nur auf einem der Monitore durchführen.

## **MONITOR BEDIENEN**

Um das bestmögliche Bild zu bieten, besitzt der iiyama-LCD-Monitor die Voreinstellung KONFORMES TIMING, die auf Seite 42 erläutert wird. Sie können das Bild auch auf folgende Weise einstellen. Für weitere Informationen siehe BILDSCHIRM EINSTELLEN auf Seite 31.

 **Drücken Sie auf die MENU Taste, um das Bildschirm-Menü (OSD) aufzurufen. Es gibt zusätzliche Menüelemente, die mit den / Tasten geändert werden können.**

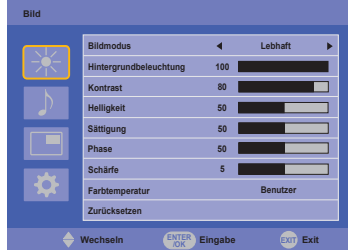

- **Wählen Sie den Menüpunkt aus den Sie einstellen möchten. Betätigen Sie die OK Taste auf der Fernbedienung oder die Taste ENTER auf am Monitor, um in das entsprechende Untermenu zu gelangen. Dann betätigen Sie die Tasten / um die gewünschte Einstelloption zu markieren.**
- **Drücken Sie erneut auf die OK Taste auf der Fernbedienung oder die Taste ENTER auf am Monitor. Verwenden Sie die Tasten / um die gewünschte Einstellung vorzunehmen.**
- **Drücken Sie auf die EXIT-Taste, um das Menü zu beenden. Die vorgenommenenEinstellungen werden dann automatisch gespeichert.**

Wenn Sie z.B. die vertikale Position ändern möchten, wählen Sie das Menüelement von "Bildschirm". Wählen Sie Bildposition mit den Tasten OK auf der Fernbedienung. Nächster, Wählen Sie "Bild Einstellungen" mit den Tasten ▲ / ▼. Wählen Sie Bildposition mit den Tasten OK auf der Fernbedienung. Wählen Sie "V Position" mit den Tasten  $\blacktriangle / \blacktriangledown$ .

Verwenden Sie die Tasten  $\langle \rangle$ , um die Einstellungen für die vertikale Position zu ändern. Hierbei sollte die vertikale Position der allgemeinen Anzeige ebenfalls entsprechend angepasst werden.

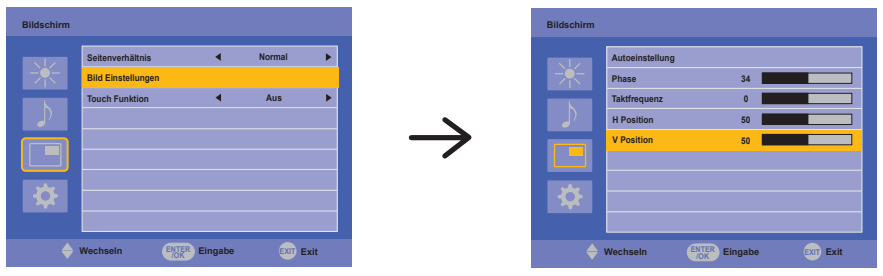

Drücken Sie zuletzt auf die EXIT-Taste, um den Vorgang zu beenden. Es werden dann alle vorgenommenen Änderungen gespeichert.

#### **HINWEIS**

- EXIT-Taste auf der Fernbedienung kann benutzt werden, um vorhergehendes Menü zurückzubringen.
- Wenn das Menü automatisch ausgeblendet wird, werden alle vorgenommenen Einstellungen automatisch gespeichert. Während Sie das Menü verwenden, sollte der Monitor nicht ausgeschaltet werden.
- Einstellungen für Bildposition, Taktfrequenz und Phase werden für jedes Signaltiming gespeichert. Alle anderen Einstellungen gelten jeweils für alle Signaltimings.

24 MONITOR BEDIENEN

#### **[SPERRE]** \* Nur bei Bedienleiste verfügbar.

#### **Bedienleiste Tasten :**

Drücken und Halten Sie die Menü-und Tasten für ca. 5 Sekunden, damit die Bedienleiste Tasten komplett gesperrt / entsperrt werden.

#### **Power Tasten :**

Drücken und halten Sie die Menü-und Enter Tasten für ca. 5 Sekunden, damit die Power tasten gesperrt / entsperrt werden.

#### **Fernbedienung Tasten :**

Drücken und halten Sie die Menü-und Tasten für ca. 5 Sekunden, damit die Fernbedienung-Funktion gesperrt / entsperrt werden.

#### **PALM REJECTION FUNKTION - HANDBALLEN-ERKENNUNG:**

Die Handballen-Erkennung ermöglicht ihnen den Touchscreen im Finger, dabei werden Berührungen auf einer großen Fläche ignoriert. große Kontaktfläche sind z.B.: Handballen, Faust, Ellenbogen, Arm usw.

Wenn Sie den Bildschirm mit einem Finger berühren wird die Handballen-Erkennung Funktion aktiviert und Befehle wie mit dem einem Handballen werden nicht erkannt.

## **MENÜINHALT EINSTELLEN**

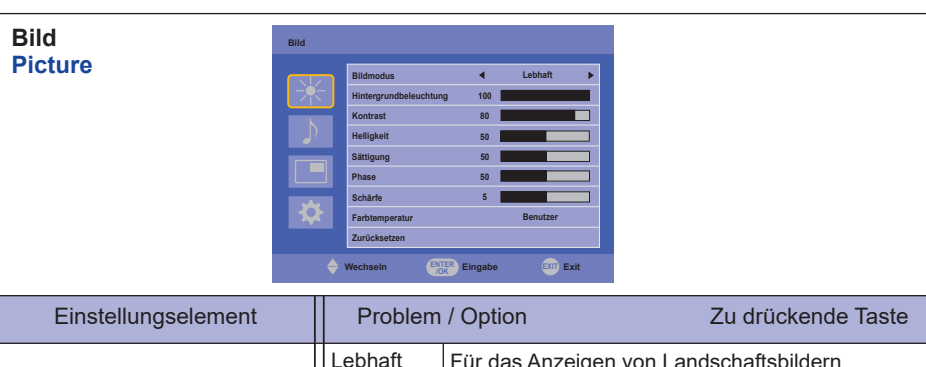

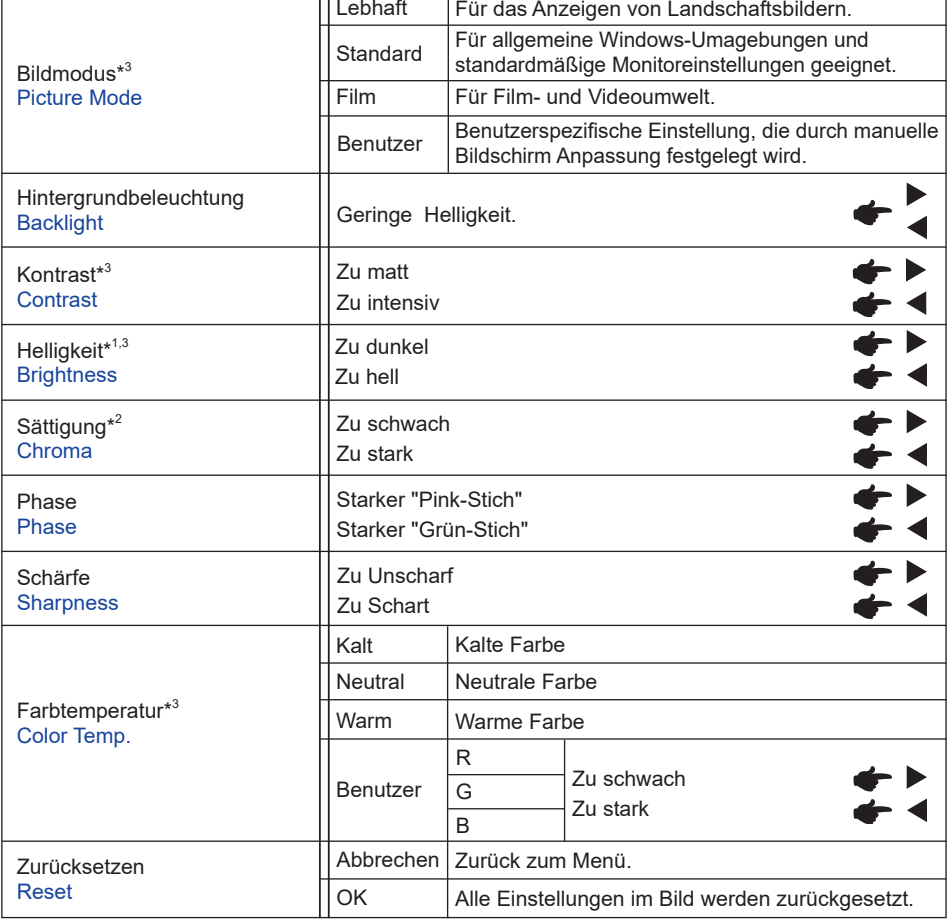

\* 1 Stellen Sie die Helligkeit ein, wenn Sie den Monitor in einem dunklen Raum verwenden, und die Bildschirmanzeige zu dunkel ist.

\* <sup>2</sup> Nur HDMI und DisplayPort Eingänge.

\* <sup>3</sup> Kontrast, Helligkeit, Farbtemperatur und Bildmodus sind bei aktivem Dyn. Kontrast nicht einstellbar.

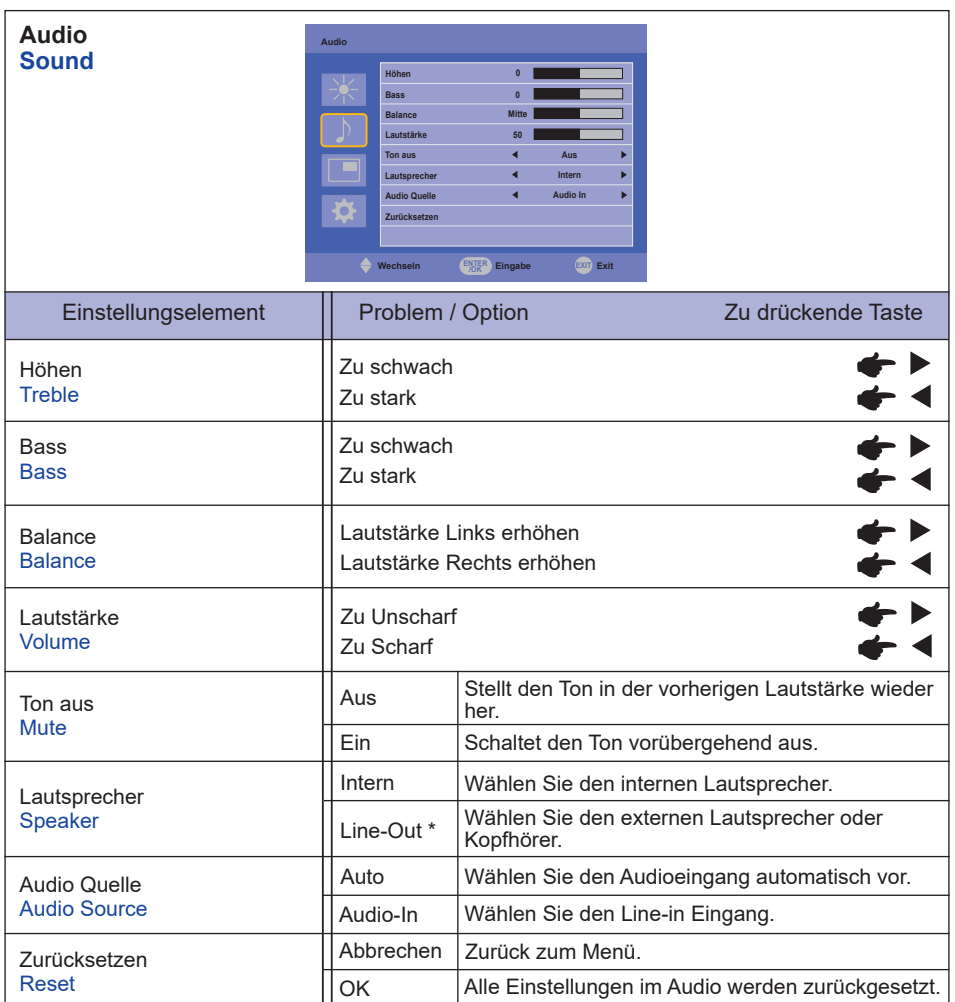

\* Nur verfügbar für HDMI und DisplayPort eingang.

| <b>Bildschirm</b><br><b>Screen</b>                       | <b>Bildschirm</b><br>łō,<br>$\rightarrow$ Wechseln | $\blacksquare$<br>Normal<br>×.<br>Seitenverhältnis<br><b>Bild Einstellungen</b><br>$\blacksquare$<br>Aus<br>×<br><b>Touch Funktion</b><br>ENTER Eingabe<br>EXIT Exit |
|----------------------------------------------------------|----------------------------------------------------|----------------------------------------------------------------------------------------------------|
| Einstellungselement                                      | Problem / Option                                   | Zu drückende Taste                                                                                                    |
| Seitenverhältnis* <sup>5</sup><br>Aspect                 | Normal* <sup>2</sup>                               | Vergrößert das Bild auf dem Bildschirm in der Vertikalen<br>und behält dabei das gleiche Seitenverhältnis.                                                           |
|                                                          | $16:10^{*7}$                                       | Alle Anzeigen im 16:10 Verhältnis darstellen.                                                                                                    |
|                                                          | $5:4^{*1}$                                         | Alle Anzeigen im 5:4 Verhältnis darstellen.                                                                                                    |
|                                                          | $4:3*1$                                            | Alle Anzeigen im 4:3 Verhältnis darstellen.                                                                                                    |
|                                                          | Original* <sup>2</sup>                             | Das Bild wird im 1:1 Format dargestellt.                                                                                                    |
| Bild Einstellungen <sup>*3</sup><br><b>Adjust Screen</b> | Autoeinstellung <sup>*4</sup>                      | Abbrechen<br>Zurück zum Menü                                                                                                    |
|                                                          |                                                    | Position, Taktfrequenz und Phase<br>OK<br>automatisch anpassen.                                                                                                    |
|                                                          | Phase                                              | Zur Korrektur von flimmerndem Text oder<br>flimmernden Zeilen                                                                                                    |
|                                                          | Taktfrequenz                                       | Zu eng<br>Zu weit                                                                                                    |
|                                                          | <b>H</b> Position                                  | Zu weit links<br>Zu weit rechts                                                                                                    |
|                                                          | V Position                                         | Zu weit unten<br>Zu weit oben                                                                                                    |
| <b>Touch Funktion</b><br><b>Touch Feature</b>            | Aus                                                | Zurück zum Menü.                                                                                                    |
|                                                          | Ein                                                | Aktivieren der Touch-Funktion.                                                                                                    |
|                                                          |                                                    | <b>HINWEIS</b><br>Display-Wand wird deaktiviert um die<br>Touch Leistung zu optimieren.                                                                              |

\* 1 Nur HDMI(Video) und DisplayPort Eingäng.

- \* 2 Nur VGA und HDMI(PC) Eingäng.
- \* 3 Nur VGA Eingäng.
- \* 4 Um beste Ergebnisse zu erzielen, verwenden Sie Auto Setup für die Einstellung. Siehe hierzu BILDSCHIRM EINSTELLEN auf Seite 31.
- \* 5 Wenn die Touch-Funktion aktiviert ist, ist diese Funktion nicht verfügbar.

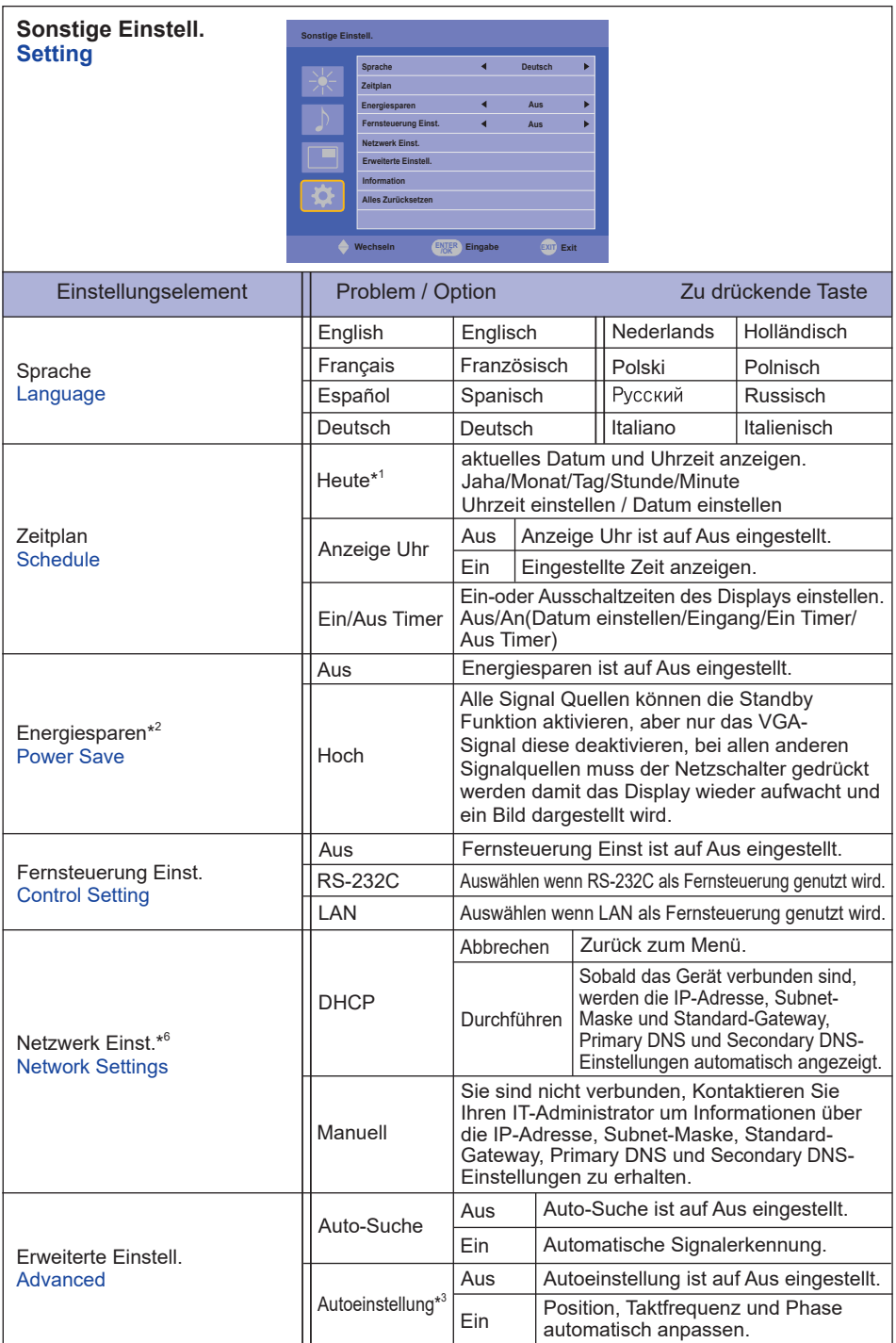

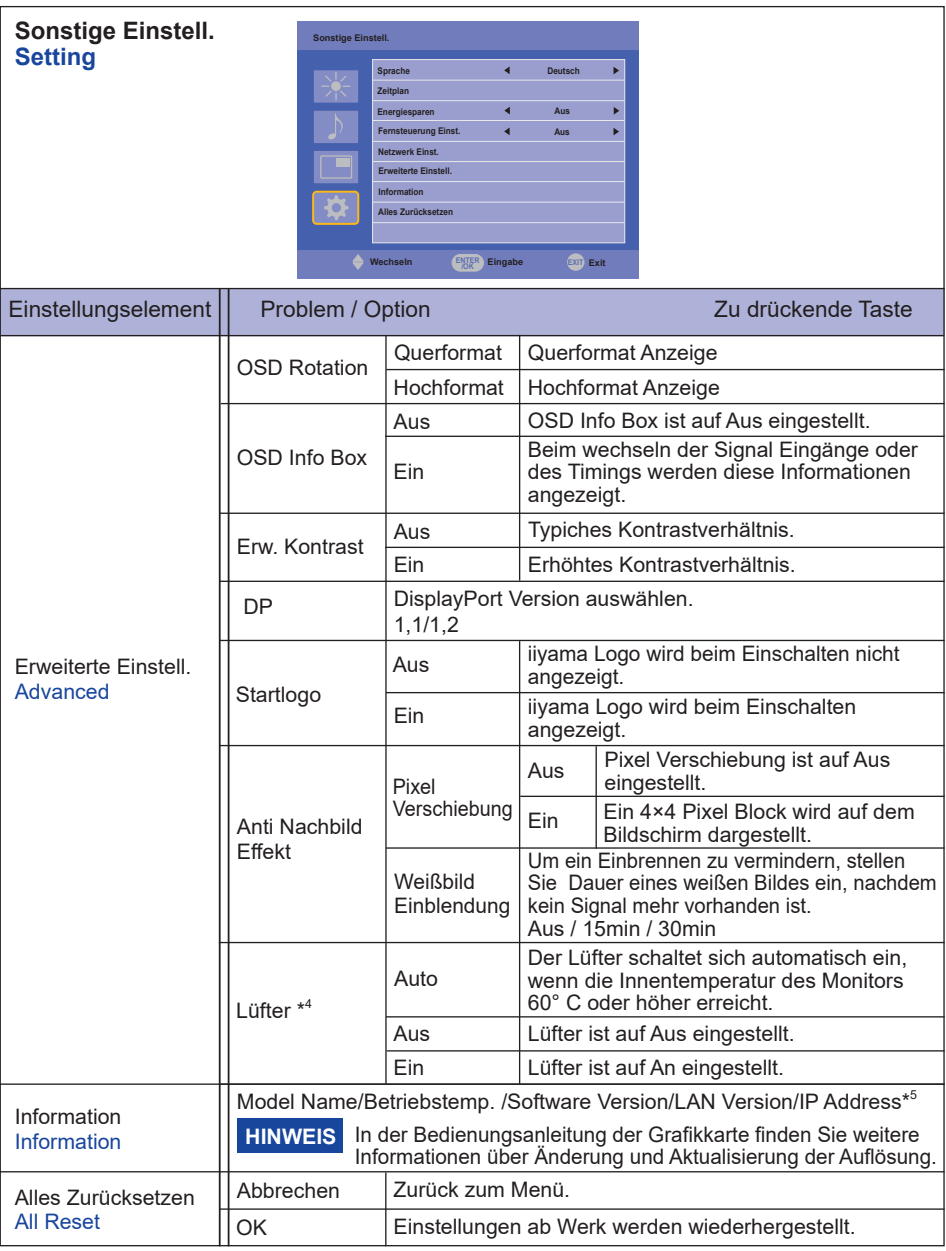

\* <sup>1</sup>Sie müssen diesen Wert einstellen, wenn Sie den "On / Off Timer" verwenden.

\* <sup>2</sup> RS-232C Befehle können jeden beliebige Energiespar Modus beenden.

\* 3 Um beste Ergebnisse zu erzielen, verwenden Sie Auto Setup für die Einstellung. Siehe hierzu BILDSCHIRM EINSTELLEN auf Seite 31.

- \* <sup>4</sup> Wenn der Bildschirm in einer Tisch/Pult Position verwendet wird, schalten Sie bitte die Lüfterfunktion des Gerätes über das Menu ein.
- \* <sup>5</sup> IP Adresse wird nur angezeigt, wenn das LANkabel angeschlossen ist.

 $^{\ast 6}$  kann nur verwendet werden, wenn LAN als Steuerungseinstellung ausgewählt ist.

## **BILDSCHIRMEINSTELLUNGEN**

Um die best mögliche Bildqualität unter Verwendung des Analog Einganges zu erhalten, folgen Sie bitte dieser Beschreibung:

- Im Handbuch bedeutet "BILDSCHIRMEINSTELLUNGEN" die Einstellung der Bildposition, die Minimierung von Flackern oder Verschmieren von Buchstaben oder Linien für den von Ihnen benutzten Monitor.
- Der Monitor ist für eine optimale Auflösung von 1920 × 1200 entwickelt und kann daher aus physikalischen Gründen nicht die bestmögliche Darstellung bei kleineren Auflösungen darstellen, da hier das Monitorbild entweder auf die maximale Fläche des Panels vergrössert wird oder in der Originalgrösse angezeigt wird. Wir empfehlen, den Monitor im normalen Gebrauch nur mit einer Auflösung von 1920 × 1200 Bildpunkten zu betreiben.
- Texte oder Linien können verwischt oder in anderen Dicken dargestellt werden, wenn das Monitorbild vergrössert dargestellt wird.
- Sie sollten Bildlage über das OSD Monitors anpassen. Veränderung dieser Parameter über den Computer können zu Darstellungsfehlern führen.
- Bitte nehmen Sie erst Eingaben vor, wenn das Gerät bereits mindestens 30 Minuten eingeschaltet ist ("Aufwärmphase").
- Nach dem automatischen Set-Up werden eventuell weitere Einstellungen erforderlich, bedingt durch die gewünschte Auflösung oder die Signaleinstellung.
- Die Auto Set-up Funktion kann nur korrekt arbeiten, wenn das Test.bmp auf dem Display dargestellt wird. Anderenfalls muss die Einstellung des Displays via H-GROSE und GELDSTRAFE von Hand vorgenommen werden.

Es gibt zwei Möglichkeiten der Bildschirmeinstellung. Entweder nehmen Sie die automatische Einstellung von Position, Taktfrequenz und Phase oder Sie stellen alles manuell ein.

Wenn der Monitor an einen neuen Computer angeschlossen wird, oder die Auflösung gewechselt wird, nutzen Sie das automatische Set-Up.

Wenn es bei der Bildwiedergabe flackert, unscharf ist oder die Bildgrösse nicht passt, nachdem Sie das automatische Set-Up haben laufen lassen, dann müssen Sie manuell nachjustieren. Beide Einstellungen sollten unter Verwendung des Testbildes (Test.bmp) vorgenommen werden. Das Testbild erhalten Sie via Internet auf der iiyama Homepage (http://www.iiyama.com/de).

Dieses Handbuch erklärt Einstellungen unter Windows® OS.

- **Stellen Sie die empfohlene Auflösung des Monitors ein.**
- **Richten Sie die Test.bmp als Hintergrundbild ein.**
	- HINWEIS **E** Folgen Sie dabei den Anweisungen Ihres Computer-Handbuchs.
		- Gehen Sie sicher, daß Sie die Bildschirmposition in der Dialogbox für den Bildschirmhintergrund auf "zentriert " eingestellt haben.

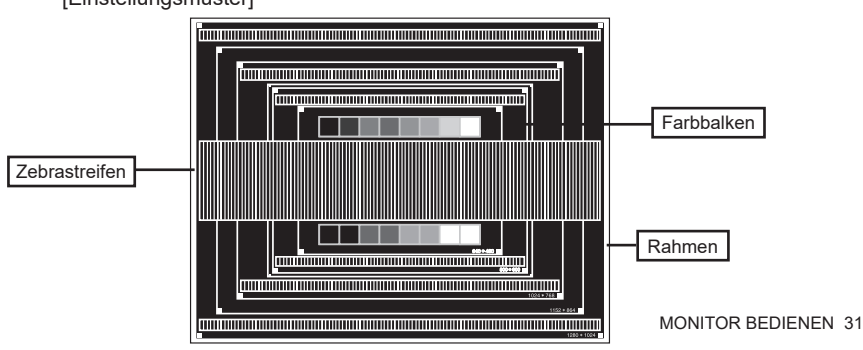

[Einstellungsmuster]

- **Manuelle Bildanpassung.**
- **Wenn das Bild nach dem automatischen Set-up flackert, unscharf ist oder die Bildgrösse nicht richtig passt, dann stellen Sie das Bild durch nachfolgende Prozedur manuell ein.**
- **Stellen Sie die V Position so ein, dass das obere und untere Ende des Bildschirm-Frames die Bildschirmfläche ausfüllt.**

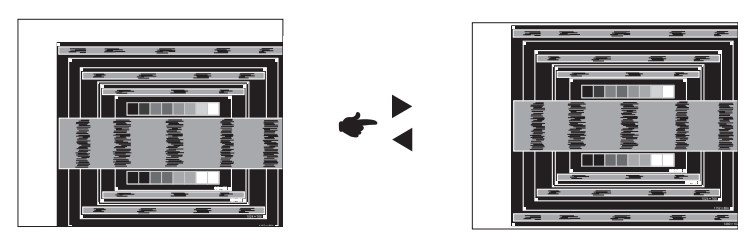

 **1) Stellen Sie die H Position so ein, dass die linke Seite des Bildrandes auf die linke Seite der Bildschirmfläche wandert.**

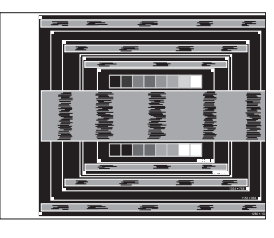

$$
\leftarrow \leftarrow
$$

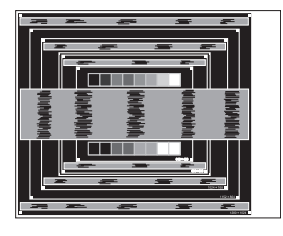

 **2) Vergrössern Sie die rechte Seite des Bildrandes auf der Bildschirmfläche, indem Sie die "Taktfrequenz"-Einstellung verändern.**

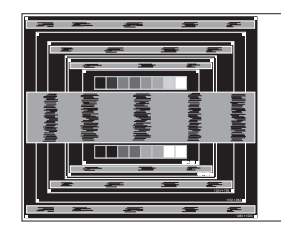

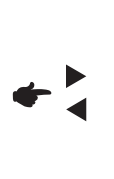

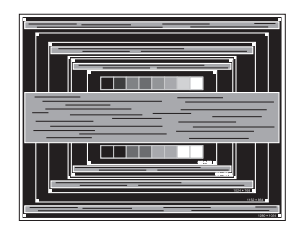

#### **HINWEIS**

- Wenn die linke Seite des Bildschirmrandes während der "Taktfrequenz"-Einstellungen nach rechts wandert, wiederholen Sie bitte entsprechend Schritt 1) und 2).
- Mit der "Taktfrequenz"-Einstellung können auch vertikale wellenförmige Linien bei Zebra-Mustern korrigiert werden.
- Während der "Taktfrequenz"-, "H Position"- und "V Position"-Einstellungen kann das Bild flackern.
- Sollte nach der "Taktfrequenz"-Einstellung das dargestellte Bild breiter oder schmäler als die Displayfläche sein, wiederholen Sie bitte die Justage ab Punkt (3).

**Stellen Sie mit der "Phase"-Einstellung horizontale wellenförmige Linien, Flackern oder Schmieren in Zebra-Mustern ein.**

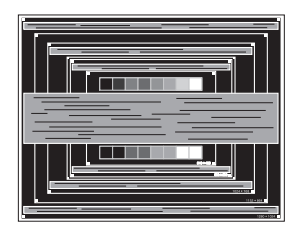

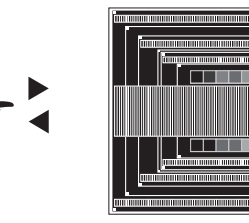

#### **HINWEIS**

- Sollten Teile des Bildes stark verschmiert dargestellt werden oder durch ein starkes Flackern gestört werden, ist die "Taktfrequenz" - Einstellung möglicherweise nicht optimal. Wiederholen Sie hierfür bitte die Schritte  $\overline{6}$  und  $\overline{7}$ .
	- Stellen Sie die "H Position" nach der "Phase"-Einstellung ein, wenn sich die horizontale Position während der Einstellung verändert.
- **Stellen Sie Helligkeit und Farbtemperatur nach Ihren Wünschen ein, nachdem Sie die Taktfrequenz- und Phase-Einstellungen beendet haben. Stellen Sie auch wieder ihren bevorzugten Bildschirmhintergrund ein.**

## **ENERGIEVERWALTUNG**

Die Funktion zur Energieverwaltung in diesem Produkt entspricht den Anforderungen für VESA DPMS. Wenn die Funktion aktiviert ist, wird unnötiger Stromverbrauch durch den Monitor reduziert, während der Monitor nicht bedient wird.

Um diese Funktion nutzen zu können, muss der Monitor an einen VESA DPMS-konformen Computer angeschlossen sein. Der Monitor verhält sich für die Energierverwaltung folgendermaßen. Die Funktion zur Energieverwaltung, einschließlich der Einstellungen für den Timer, wird vom Betriebssystem gesteuert. Lesen Sie die Bedienungsanleitung für das Betriebssystem, um Informationen über die Konfiguration zu finden.

#### **Energieverwaltungsmodus**

Wenn das Videosignal vom Computer nicht aktiv sind, geht der Monitor in den Energieverwaltungsmodus über, in dem der Stromverbrauch auf weniger als 1,0W\* reduziert wird. Der Bildschirm wird dunkel, und die Stromanzeige leuchtet orangen auf. Sie können den Monitor aus dem Energieverwaltungsmodus in wenigen Sekunden wiederaufwecken, wenn Sie entweder auf die Tastatur drücken oder die Maus bewegen.

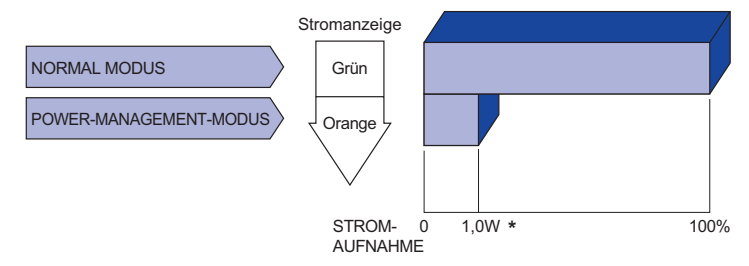

- **\*** USB Peripheriegeräte und Audio Videogeräte sind nicht angeschlossen.
- **HINWEIS** Selbst wenn sich der Monitor im Energieverwaltungsmodus befindet, verbraucht er Strom. Sie sollten den Monitor daher immer ganz ausschalten, wenn Sie ihn für einen längeren Zeitraum, z.B. in der Nacht oder am Wochenende, nicht verwenden, um unnötigen Stromverbrauch zu vermeiden.

## **DEUTSCH DEUTSCH**

## **FEHLERSUCHE**

Falls der Monitor nicht richtig arbeitet, suchen Sie bitte zuerst an Hand dieser Liste nach der Ursache:

- 1. Überprüfen Sie die Einstellungen wie im Abschnitt INBETRIEBNAHME beschrieben. Falls der Monitor kein Bild darstellt , gehen Sie zu Punkt 2.
- 2. Wenn das Problem nicht behoben ist, suchen Sie die Ursache wie unten beschrieben.
- 3. Sollten Sie ein Problem bemerken, das nicht in der Liste aufgeführt ist und Sie nicht anhand der Vorschläge beheben können, schalten Sie den Monitor aus, trennen Sie den Netzstecker vom Gerät und wenden Sie sich für weitere Hilfe an Ihren Fachhändler.

#### **Problem Abhilfe**

Kein Bild.

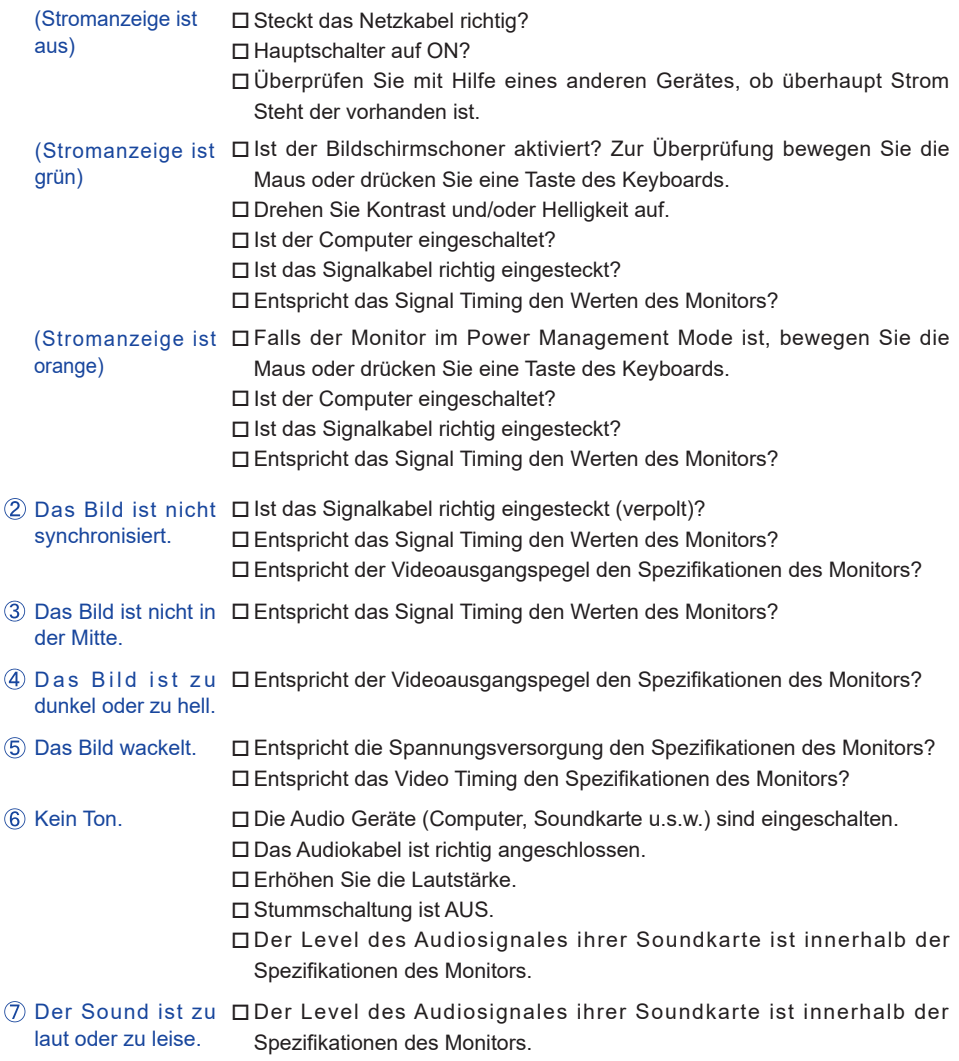

#### **Problem Abhilfe**

- Seltsame Geräusche sind zu hören. Das Audiokabel ist richtig angeschlossen.
- Touchscreen zeigt Ist das USB Kabel korrekt angeschlossen? keine Reaktion. Ist die Touch Treiber Software installiert?
- Die Touchposition Wurde die Kalibrierung Funktion durchgeführt? weicht ab.

## **INFORMATIONEN ZUM RECYCLING**

Für besseren Umweltschutz bitte schaffen Sie nicht Ihren Monitor ab.

Besichtigen Sie bitte unsere Web site: www.iiyama.com für die Monitorwiederverwertung.

## **ANHANG**

Irrtum und Änderungen in Design und Spezifikationen vorbehalten.

## **TECHNISCHE DATEN : ProLite TF4938UHSC-B2AG**

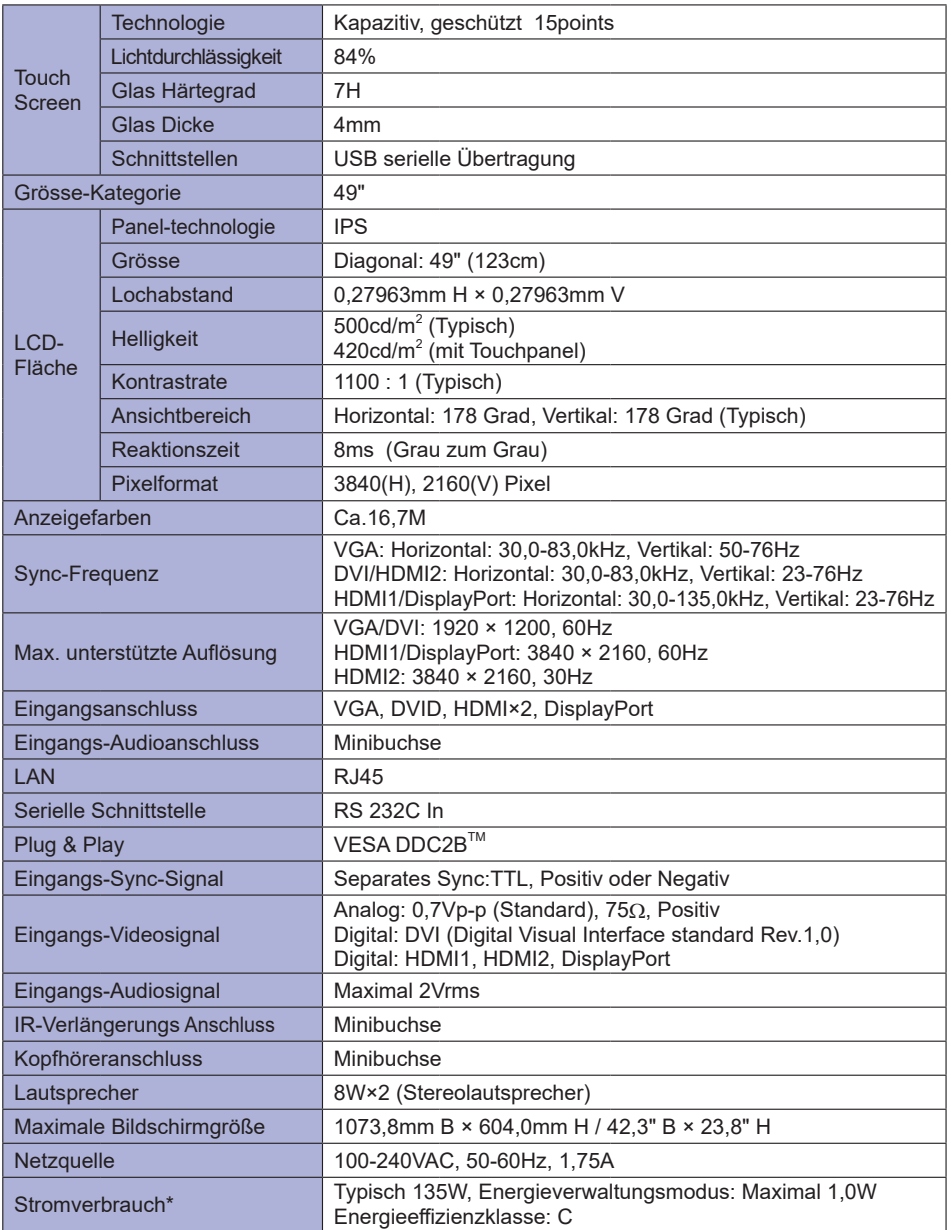

**HINWEIS \*** USB Peripheriegeräte und Audio - Videogeräte sind nicht angeschlossen.

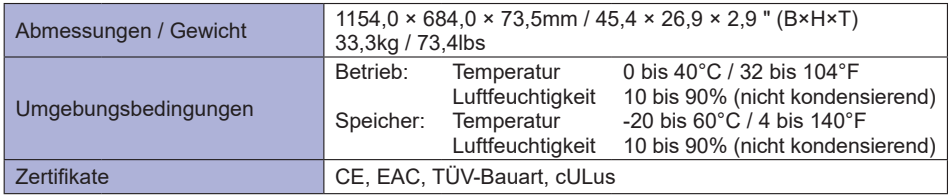

## **TECHNISCHE DATEN : ProLite TF5538UHSC-B2AG / ProLite TF5538UHSC-W2AG**

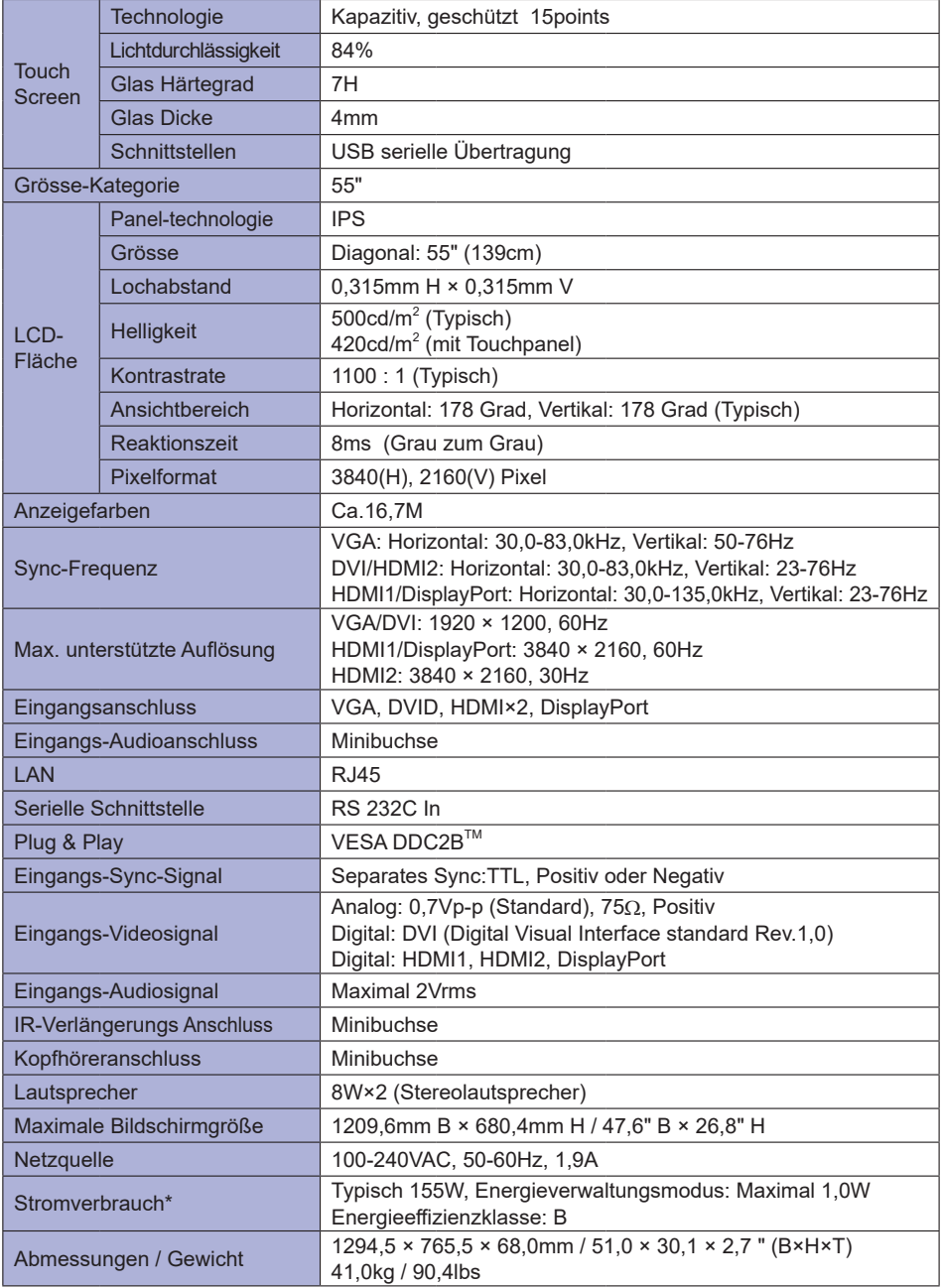

**PEUTSCH DEUTSCH**

**HINWEIS** \* USB Peripheriegeräte und Audio - Videogeräte sind nicht angeschlossen.

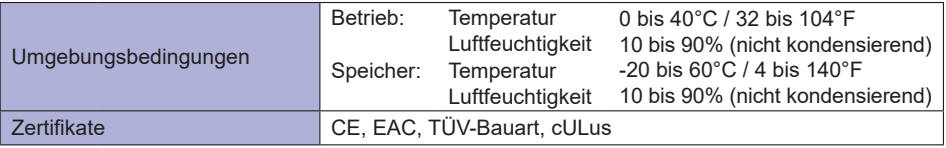

## **ABMESSUNGEN : ProLite TF4938UHSC-B2AG**

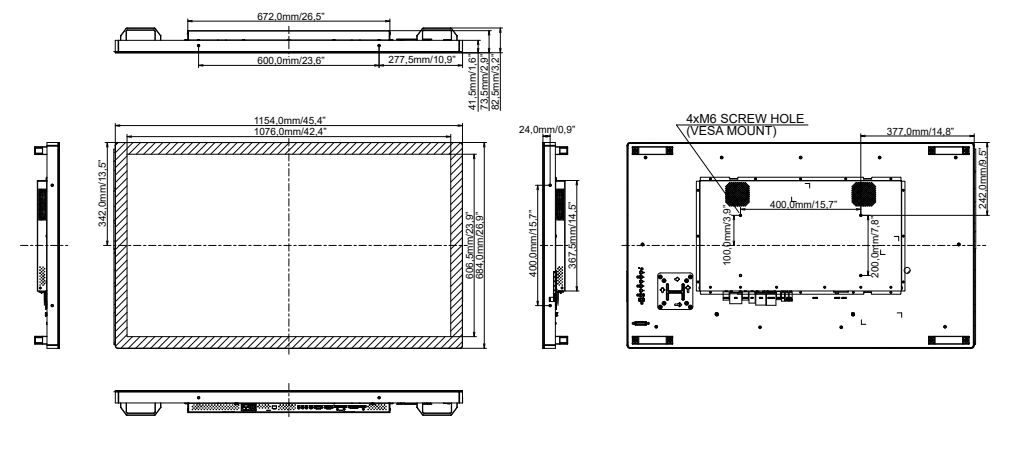

### **ABMESSUNGEN : ProLite TF5538UHSC-B2AG / ProLite TF5538UHSC-W2AG**

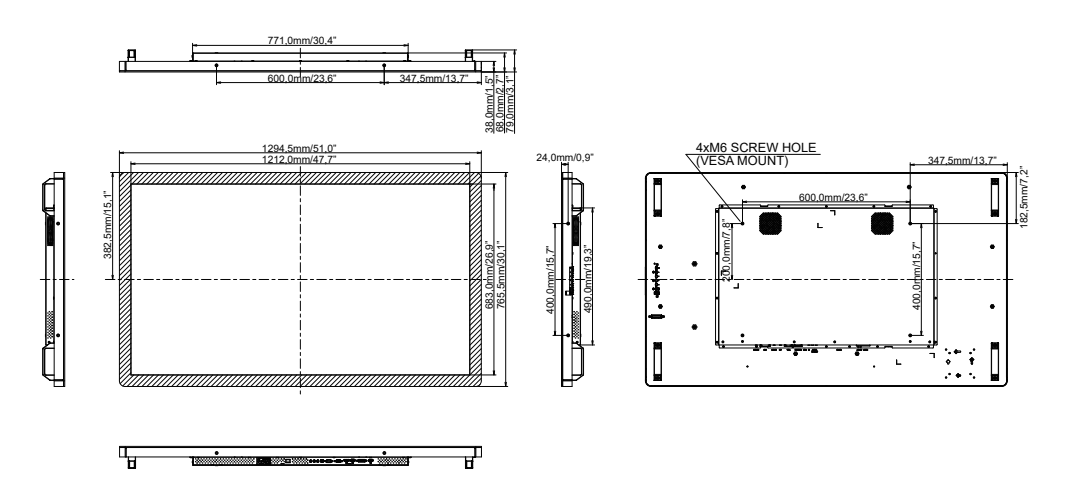

**DEUTSCH DEUTSCH**

## **KONFORMES TIMING**

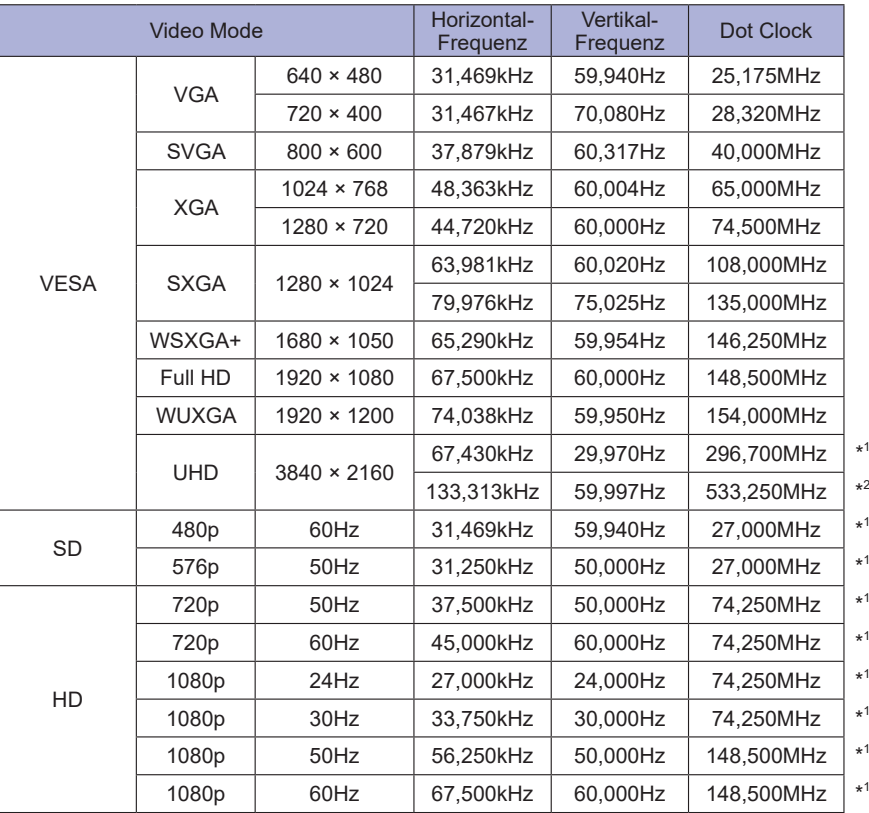

\* 1 Nur für HDMI1/HDMI2/DisplayPort Eingang.

\* 2 Nur für HDMI1/DisplayPort Eingang.